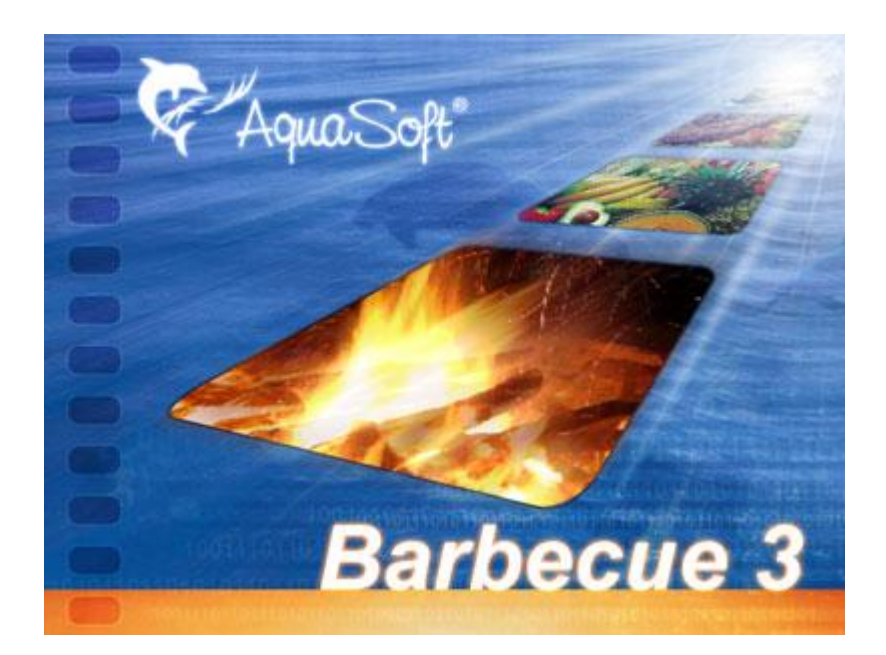

# **AquaSoft ® Barbecue**

# **User Manual**

Copyright © AquaSoft ® 1999-2009

# **Contents**

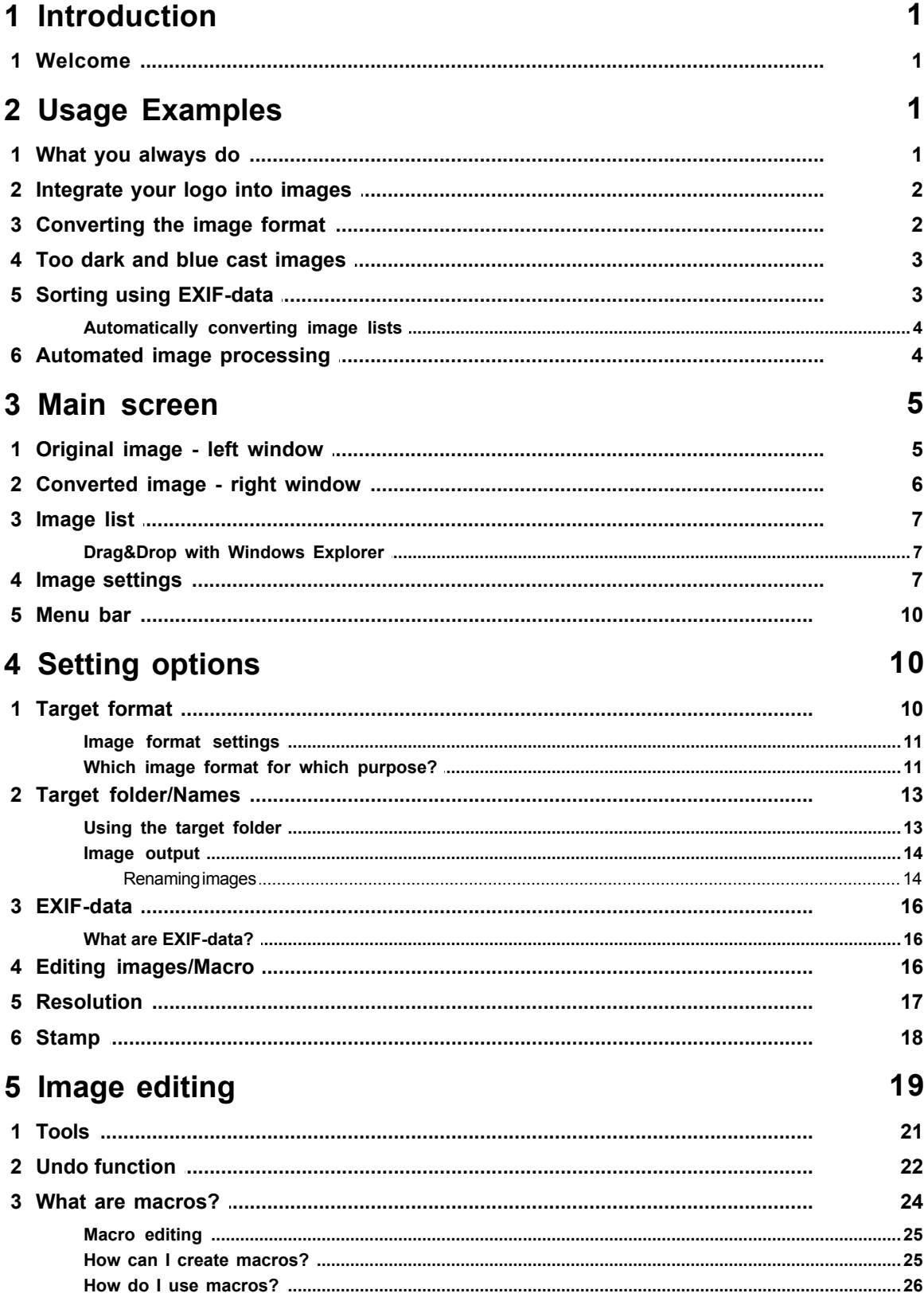

 $\bar{\Pi}$ 

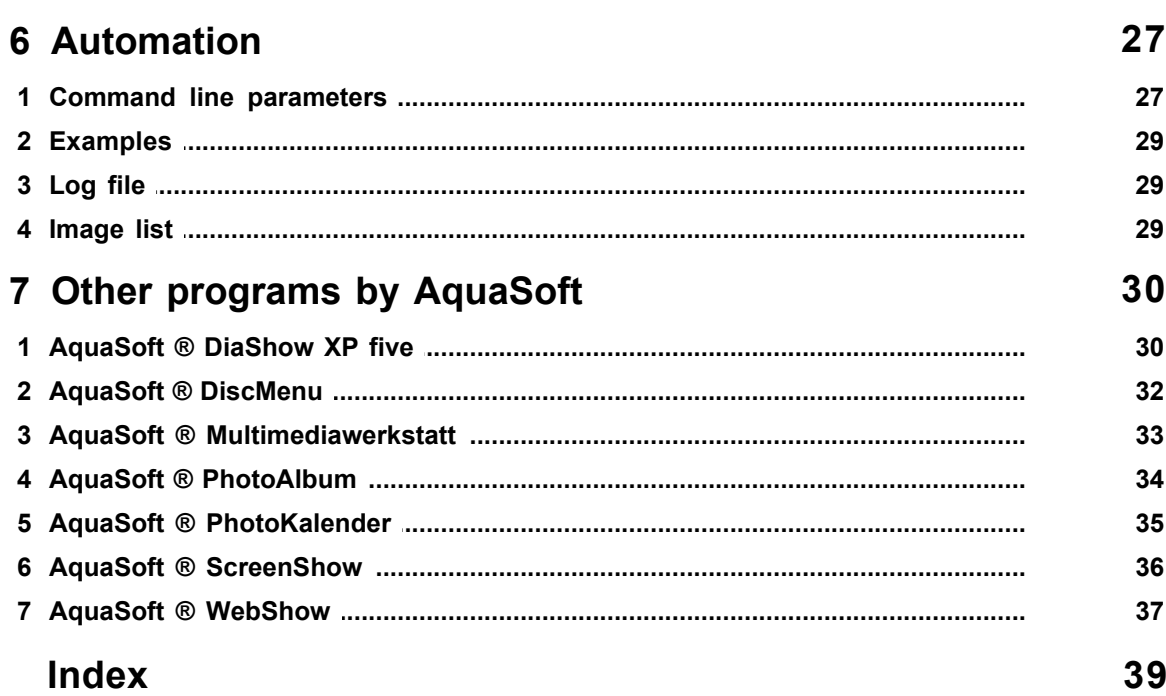

### <span id="page-3-0"></span>**1 Introduction**

#### **1.1 Welcome**

**AquaSoft ® Barbecue** - Photo studio and image factory in one

Barbecue combines image editing, image management, converter and batch processing in one program.

Design your images with only a few clicks, just the way you'd like them. Mistakes can't happen because you can always see what you've done. And, this is unique, each step you made you can undo, separately or in groups, anywhere in the long chain of image editing steps. Everything you did before or afterwards remains intact. Also, you can save your editing steps in a macro. As easy as never before macros are created using the mouse. Turn the engines on in your image factory - let the batch process create captivating images at your wish.

Barbecue, the name's roots lay in the Caribbean. The people of the Taino used a barbacoa to roast game over the fire. You too can put fire into your pictures with Barbecue.

We hope you will enjoy working with **AquaSoft ® Barbecue**.

### <span id="page-3-1"></span>**2 Usage Examples**

We picked a few examples for you to try:

- · [integrate your logo into images](#page-4-0)
- · [convert the image format](#page-4-1)
- · [correct too dark or blue cast images](#page-5-0)
- · [automatically convert a list of images](#page-6-0)
- · [use EXIF-data to sort your image list](#page-5-1)

#### <span id="page-3-2"></span>**2.1 What you always do**

Working with this program follows a very **simple pattern**.

**The task:** You took a lot of pictures, but the whole series isn't to your liking. You want to change all pictures. Since the pictures all show the same flaw and need to be treated the same way you do the following:

#### **The solution:**

- 1. You open Barbecue and click the Plus symbol to select your images. Select as many images as you want and confirm your selection by pressing OK. Now the images including their file path will appear in the list view.
- 2. You select a single image and edit it as a template for all the others. The selected image shall appear in both windows.
- 3. Select a [target format.](#page-12-2) If you want to preserve the old format, please check that in both windows (after the size) the same format extension is displayed (in parentheses, e.g. jpg).
- 4. Click on ["Edit image/Macro"](#page-18-2), activate "Use macro", then click "Create new macro". A new window with image editing tool opens.
- 5. Click on a toolbox and select a tool. As the result you not only see the changed image but, in

the macro window on the right, also the steps you have done. Here you can discard steps at any time.

- 6. If you like the result you can now save the editing steps into a macro: "Macro" -> "Save macro (editing steps)". A dialog opens, you enter a name, done.
- 7. Now go to ["Target folder/Names](#page-15-0)" and check, if you have specified a target folder or/and a rule for renaming the images.

**Usage:** In the main program you select the menu item "Conversion" -> "Start batch-image-processing". All images will be processed with the same changes and saved. The original images remain unaltered and in the same place where they have been. A window will show you the result.

### <span id="page-4-0"></span>**2.2 Integrate your logo into images**

**You have come this far already:** An image list exists. You selected an image. It is displayed in both windows.

**The task:** An existing logo has to be integrated into your images.

#### **The solution:**

- 1. Click on ["Stamp"](#page-20-0).
- 2. Activate the [Stamp function](#page-20-0) (check mark). Now you can choose between a stamp as text or as graphic.
- 3. You want to use an existing image as logo, so you click on "Stamp graphic".
- 4. Now you look up you logo image where you saved it. It will be applied to the image automatically.
- 5. You can position the logo on nine different places in the image and also make it look transparent. If you logo is a writing you can switch off the background color to make it look like it is written directly on the image.

**Usage:** In the main program you select the menu item "Conversion" -> "Start batch-image-processing". A window will show you the result.

### <span id="page-4-1"></span>**2.3 Converting the image format**

**You have come this far already:** An image list exists. You selected an image. It is displayed in both windows.

**The task:** You want to convert your images into another format.

#### **The solution:**

- 1. On the right of the image windows you see different tools. Click on [Target format.](#page-12-2) Barbecue can read and display more than thirty image formats.
- 2. Here you select the target format, i.e. the file formate to which you image shall be converted.
- 3. Connected options will be displayed depending of the target format. Select what fits your needs.

4. The new image format JPEG2000 deserves special mentioning. By using it even better compression with less loss can be achieved. In addition, a particularly important area of the image can be selected and saved with more image information (better quality).

**Usage:** In the main program you select the menu item "Conversion" -> "Start batch-image-processing". A window will show you the result.

#### <span id="page-5-0"></span>**2.4 Too dark and blue cast images**

**You have come this far already:** An image list exists. You selected an image. It is displayed in both windows.

**The task:** Your images are color cast. E.g. they contain too much blue and are also too dark. They need to be corrected.

#### **The solution:**

- 1. Use one image as template for all other color cast images. The selected image is displayed in both windows.
- 2. Click on ["Edit image/Macro"](#page-18-2), activate "Use macro", then click "Create new macro". A new window with image editing tool opens.
- 3. Click on the toolbox "Brightness, Contrast, Color correction". The bar pops out. The third icon leads to the "Red/green/blue correction". Use the mouse to move the bars for the color parts to the positive or negative side. If you like the resulting image click on the green check mark. As the result you not only see the changed image but, in the macro window on the right, also the steps you have done. Here you can discard steps at any time.
- 4. Now you want to brighten the image. Again you select the toolbox "Brightness, Contrast, Color correction". The bar pops out. The first icon leads to "Brightness, constrast, gamma correction". Use the mouse to move the brightness bar to the right and see the brightening effect right away. Again you click the green check mark.
- 5. If you like the result you can now save the editing steps into a macro: "Macro" -> "Save macro (editing steps)". A dialog opens, you enter a name, done.

**Usage:** In the main program you select the menu item "Conversion" -> "Start batch-image-processing". A window will show you the result.

#### <span id="page-5-1"></span>**2.5 Sorting using EXIF-data**

**You have come this far already:** An image list exists. You selected an image. It is displayed in both windows.

**The task:** You took a lot of pictures and want to rename/sort them according to the order of capturing (only JPEG images contain EXIF-data!).

#### **The solution:**

- 1. Select "[Target folder/Names"](#page-15-0)
- 2. Click "Assemble file names"
- 3. Assemble your file names from your own text and provided [tokens](#page-16-2) (%Month% for month of

exposure)

**Usage:** In the main program you select the menu item "Conversion" -> "Start batch-image-processing". A window will show you the result.

#### <span id="page-6-0"></span>**2.5.1 Automatically converting image lists**

**You have come this far already:** An image list exists. You selected an image. It is displayed in both windows.

**The task:** Your images are too large, wrongly exposed, too bright or dark, named illogically, or whatever ... They need to be converted.

#### **The solution:**

- 1. Use one image as template for all other color cast images. The selected image is displayed in both windows.
- 2. Click on ["Edit image/Macro"](#page-18-2), activate "Use macro", then click "Create new macro". A new window with image editing tool opens.
- 3. Apply all useful editing options to the template image. If you like the resulting image click on the green check mark. As the result you not only see the changed image but, in the macro window on the right, also the steps you have done. Here you can discard steps at any time.
- 4. If you like the result you can now save the editing steps into a macro: "Macro" -> "Save macro (editing steps)". A dialog opens, you enter a name, done.
- 5. Now go to ["Target folder/Names](#page-15-0)" and check, if you have specified a target folder or/and a rule for renaming the images.

**Usage:** In the main program you select the menu item "Conversion" -> "Start batch-image-processing". A window will show you the result.

### <span id="page-6-1"></span>**2.6 Automated image processing**

#### **What else can Barbecue do?**

Barbecue is available in two versions:

- · Barbecue
- · Barbecue Pro

Barbecue Pro provides, additionally to the menu controlled way of working, an [Automation](#page-29-0) via command line parameters. Thus Barbecue Pro can be utilized in scripts are started in a time controlled manner.

This way e.g. photo laboratories, but also power users get the opportunity to make [Barbecue Pro](#page-29-0) a part of their productions process. But "smaller" areas of usage are thinkable as well.

### <span id="page-7-0"></span>**3 Main screen**

A screenshot of the main screen with the description of its elements. Here you see the main elements.

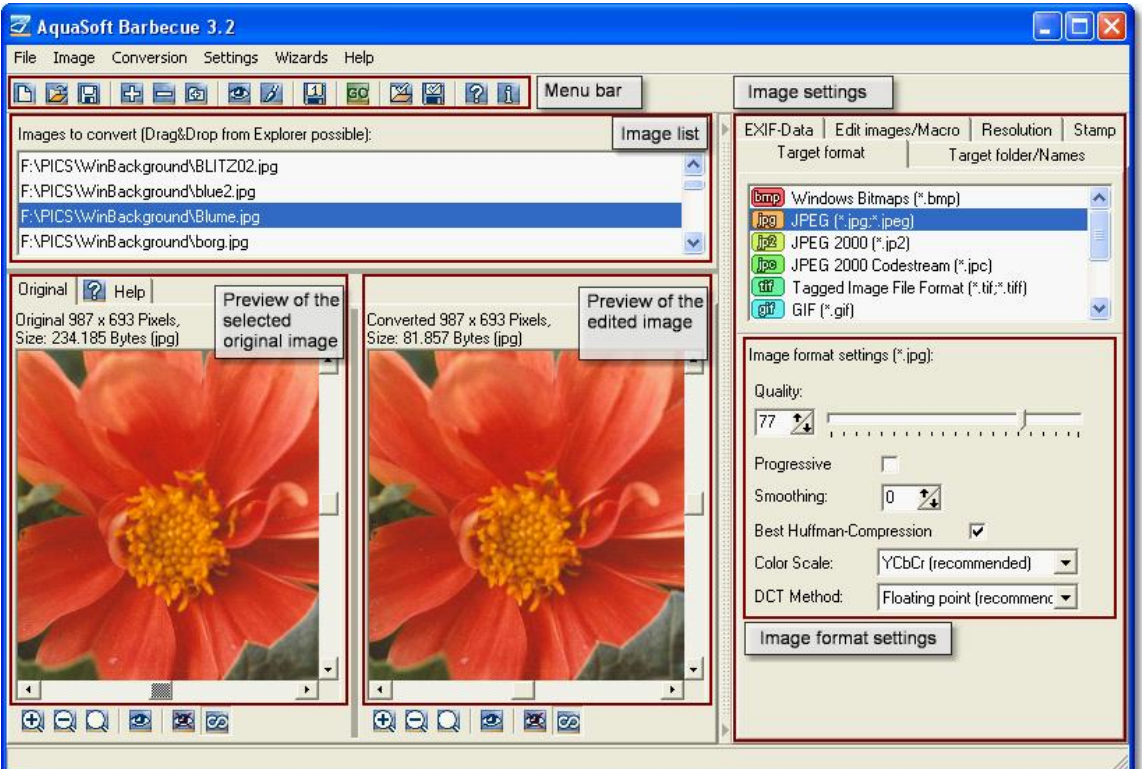

- 1. [The original image left window](#page-7-1)
- 2. [The converted image right window](#page-8-0)
- 3. [The image list with path entries](#page-9-0)
- 4. [The image settings with the image format settings](#page-9-2)
- 5. [The menu bar](#page-12-0)

### <span id="page-7-1"></span>**3.1 Original image - left window**

The basic concept of Barbecue is to always give the user the option to keep the original image as a base for comparison to all changes made. This provides safety, especially because probably everybody at least once experienced unrecoverable loss of a beautiful original while working with a complicated image editing program.

Therefore Barbecue can automatically rename as many images as needed during the conversion. So you don't have to overwrite your original.

For easier handling of the program there is a little question mark that leads to hints regarding the settings currently selected by the user.

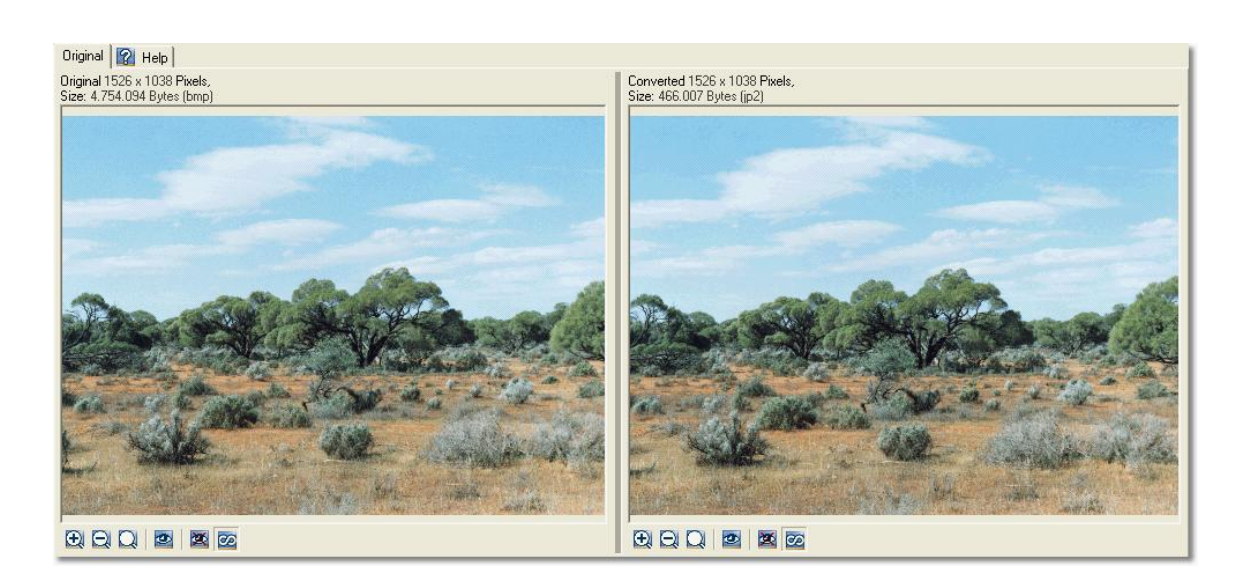

In this example an almost lossless compression of 10 to 1 was used. The result is remarkable.

### <span id="page-8-0"></span>**3.2 Converted image - right window**

Barbecue's goal is to improve/change images. How can one see what has improved or changed? The best way is comparison.

For that purpose the second window exists exclusively to display the changes of all kind that you wish to apply to your images. No matter which settings you choose, after a short delay of one second the converted image will refresh and you can compare, like with this painting from the year 1752.

To be able to still see details very well you can link the images. Now the zoom and moving functionality apply to both pictures the same way.

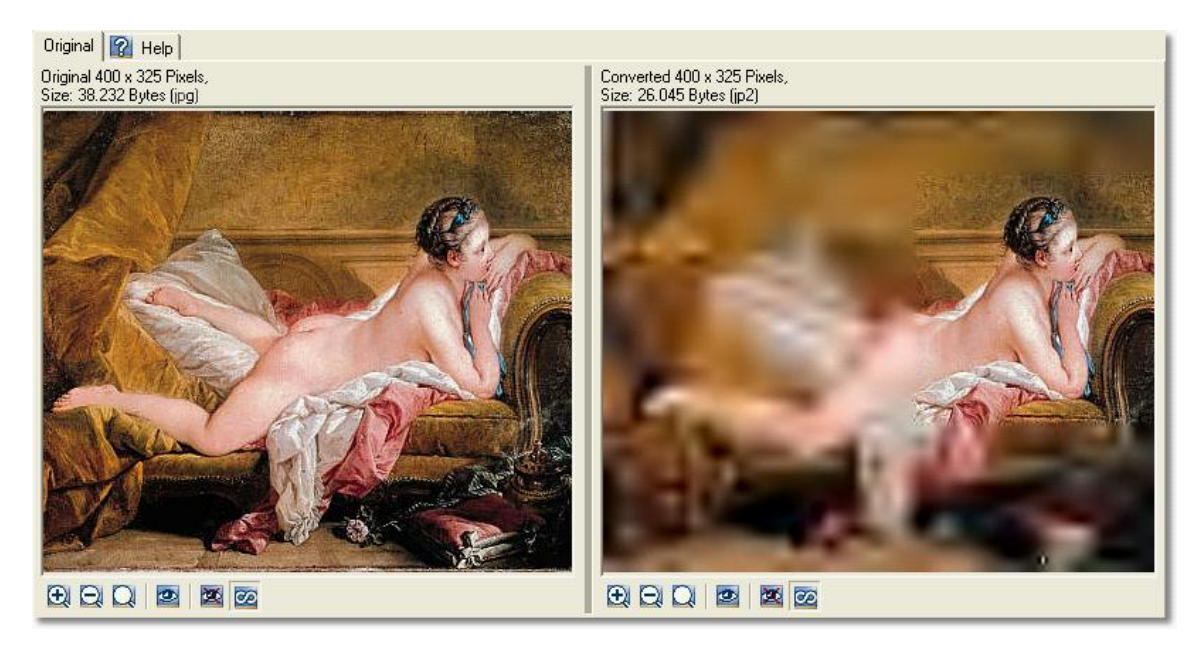

#### <span id="page-9-0"></span>**3.3 Image list**

The image list contains all image files you want to convert or edit from all the different directories you selected them from. But the list doesn't contain the actual file but only saves their file paths. So you can create a new image list at any time without having to go look for all the images on all their different locations again. That's especially convenient if the images are spread all over your computer or even a network.

The image list also accepts \*.ads files. These are image lists used by AquaSoft SlideShow that are used for the creation of self-running slide shows.

According to the standard in Windows you can also add images to your list per Drag&Drop from Windows Explorer.

After you prepared a certain way of editing your images, for instance by using a macro, then all images that you've added to your image list will be processed successively and, if you wish, saved to a new directory. At the same time the images can also be [automatically renamed.](#page-16-1)

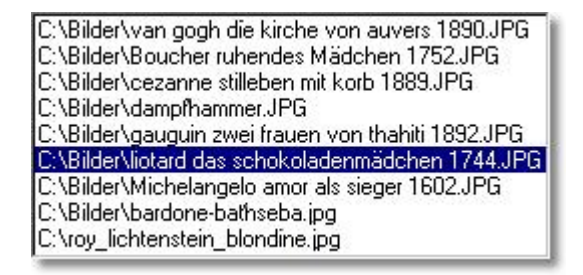

#### <span id="page-9-1"></span>**3.3.1 Drag&Drop with Windows Explorer**

A feature that deserves mentioning is the option to move images to the [image list](#page-31-2) per Drag&Drop from Windows Explorer. Select the images in your Explorer image folder and drag them to the Barbecue image list window. This way you can add your images that can be spread all over your hard drive or a network to the [image list](#page-31-2).

#### <span id="page-9-2"></span>**3.4 Image settings**

In the right part of the Barbecue window you can specify all image settings that you want to apply to the images. For more detailed information please read [Setting options](#page-12-1).

- 1. Edit images/Macro: Here you decide whether or not to use a macro, which is a series of steps to edit the images.
- 2. Resolution: Each conversion is also a compromise between file size (the space needed on the hard drive) and the image quality, i.e. which amount of image information is stored in which way in the digital image. In addition the resolution defines the display size of the image on the screen or when printed.
- 3. Stamps: Text, logos, images can be unremovable applied (even transparent) to the image data for information or copyright purposes.
- 4. Target format: The original and unaltered image data format of Windows is bitmap (\*.bmp). However, BMP files are often so large that they are very difficult to handle, especially when you selected to largest possible resolution when taking pictures or scanning them. Converting them to a different target format can save a lot of space and still preserve the quality to a high degree.

- 5. Target folder/Names: Specify here where you want the converted images to be saved. If you want to keep the images in the same directory you can let them be automatically renamed. For that purpose there is an extensive amount of options available, e.g. the EXIF-data stored invisibly together with the image by the digital camera and made visible by Barbecue.
- 6. EXIF-data: In digital cameras additional information are stored together with the actual image, e.g. time and date of the exposure. In this setting you decide whether or not these date will be kept intact and applied to the changed image. However, this is only possible for JPEG images, the standard in digital imaging technology.

Examples of setting options:

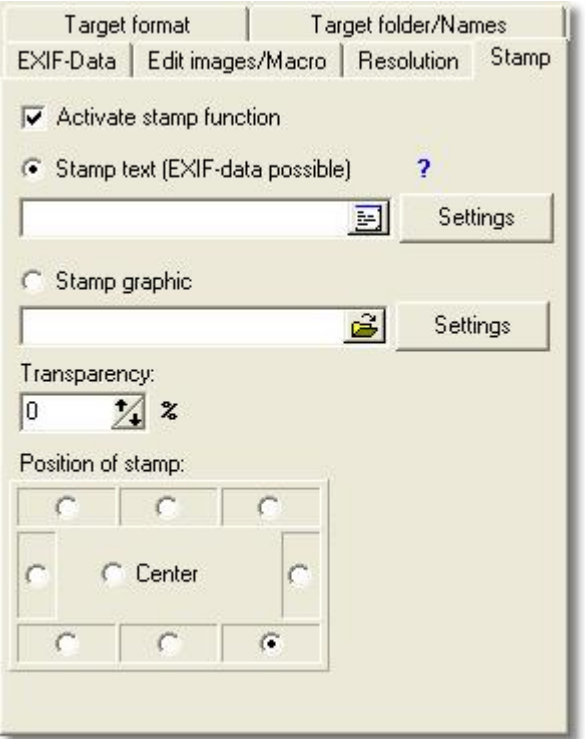

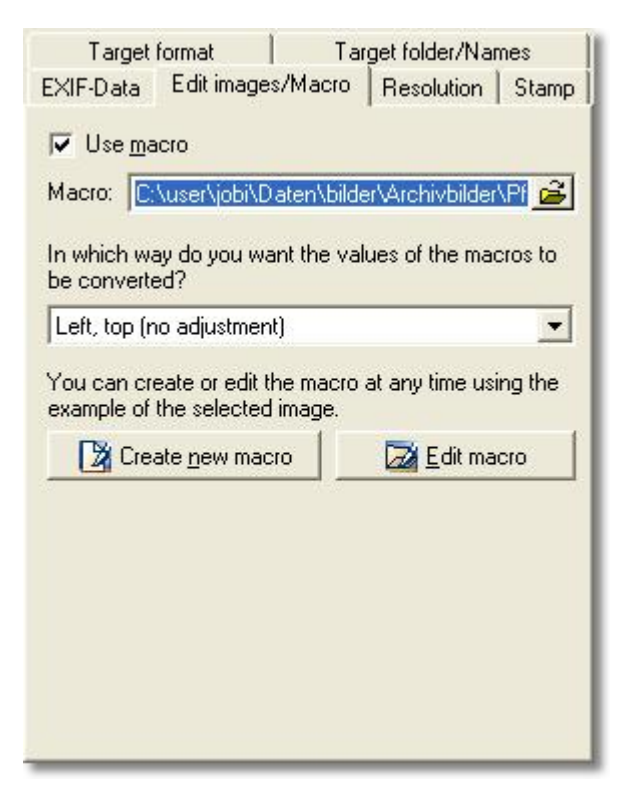

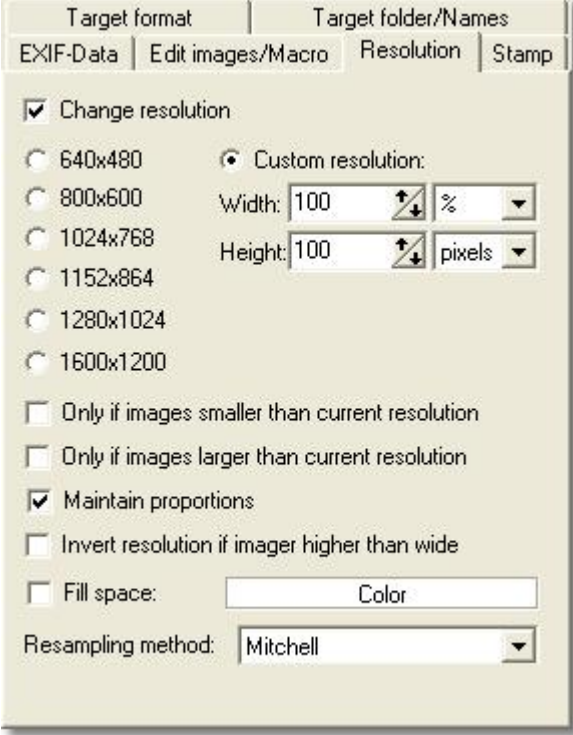

### <span id="page-12-0"></span>**3.5 Menu bar**

Located above the image list is the menu bar where you can find icons for most of Barbecue's functionality.

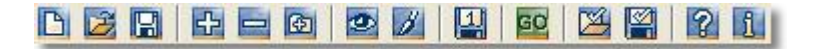

All icons are blue except for one. Via "Go" you initiate the batch image conversion. Here all steps (a [macro](#page-26-0)) to edit the images will be applied to the whole [image list](#page-31-2).

### <span id="page-12-1"></span>**4 Setting options**

Barbecue can read more than thirty of the most common image formats and save them to new formats after the [image edition](#page-21-0). The target formats provide many more options.

### <span id="page-12-2"></span>**4.1 Target format**

You can choose from different target formats. An extension is possible via plug-ins and updates. At the moment the following target formats are available:

- · Window Bitmap \*.bmp
- · JPEG \*.jpeg or \*.jpg
- · JPEG 2000 \*.jp2
- · JPEG Codestream \*.jpc
- · Tagged Image File Format \*.tiff or \*.tiff
- · GIF \*.gif
- · Portable Network Graphics \*.png
- · TrueVision Targa \*.tga
- · PCX \*.pcx

As you can see, even JPEG 2000 and JPEG 2000 Codestream are among the available formats. They are the next step in the development of the JPEG format, which is commonly used on the Internet. With JPEG it is possible to store [EXIF-data.](#page-18-1) Depending on which format your images will be converted into you'll be provided with a multitude of editing options. Please note the different file sizes at the same resolution.

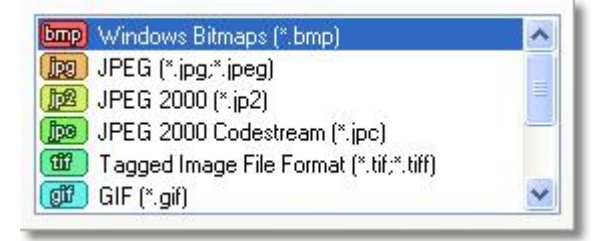

**11 AquaSoft Barbecue - Help**

#### <span id="page-13-0"></span>**4.1.1 Image format settings**

When saving image files you can adjust the settings for each format to your needs.

- · \*.bmp The Windows bitmap format displays you photo pixel by pixel. Only color depth and resolution are stored with the image. Therefore no additional options are necessary.
- · \*.jpeg or \*.jpg JPEG stands for Joint Photographic Experts Group. It is the Internet standard at the moment. The image quality is determined by the compression rate on one side and different compression technologies on the other.
- · \*.jp2 JPEG 2000 is the newest image format for the Internet. As successor of JPEG it utilizes the compression technologies in a more intelligent way and can apply different compression rates to certain selected areas.
- · \*.jpc JPEG 2000 Codestream is a downgraded version of JPEG 2000.
- \*.tiff or \*.tif Tagged Image File Format: Here you can specify compression, photometric and color count. The image name together with an optional description can be stored in the image file.
- · \*.gif GIF stands for Graphics Interchange Format. Values that can be specified are color count, progressive image loading (interlaced mode) and the transparency of one color.
- · \*.png PNG does not stand for Papua New Guinea but for Portable Network Graphics. Adjustable values are color count, filter, compression and the interlaced mode. PNG is supposed to become the successor of the relatively outdated GIF-format, but it has the disadvantage that it is not supported by all web browsers (mainly Internet Explorer < version 7).
- · \*.tga TrueVision Targa masters RLE-compression, which stands for Run-Length-Encoding. This kind of compression is lossless, i.e. it doesn't remove any details from the image.
- · \*.pcx PCX is a simple raster format and was originally used Paintbrush. Color count and RLE-compression can be adjusted.

#### <span id="page-13-1"></span>**4.1.2 Which image format for which purpose?**

When selecting an [image formate](#page-13-0) you always have to find a compromise between file size and image quality. You should know that different formats are particularly effective for certain image materials:

#### **The target formats:**

**BMP, TGA**: Both formats save the image data without compression, i.e. only the resolution (width and height) and the color depth (number of colors) determine the file size. TGA is also available with lossless RLE compression, which stands for **R**un-**L**ength-**E**ncoding.

While BMP displays everything as is, i.e. the good quality comes with the caveat of sluggishness, TGA is particularly well suited for drawings with single-colored areas. Photos mostly have stepless color transitions, thus should rather be saved in JPEG format.

**JPG**, also **JPEG**: (engl. Joint Photographic Experts Group) This is a pixel file format for compressing image data. The transfer of compressed image data disburdens the network and leads to shorter download times. The JPG format provides good compression for photos and TrueColor images. Unlike for TGA the compression becomes less effective if you have images with large single-colored areas. If an image has less than 16.7 Million colors (TrueColor) its color depth gets increased automatically, i.e. an image with previously 256 colors gets bloated before compression. The JPG or

JPEG format is currently the most used format for Internet and digital image technology. A digital camera also produces JPEG files. The JPEG file format is well suited to show your photos on your website. It supports progressive as well as no-progressive opening. We recommend to always use the progressive mode for images to be shown on the Internet because they will be displayed quicker.

**JPEG 2000**: A new file format is the successor of JPG, named JPEG 2000 or \*.jp2. Aside from an even more effective compression algorithm you can "highlight" certain areas of the image. Select an area of the image that is especially important to you. For this area more image data will be stored, while the rest will be compressed to a maximum, i.e. the quality decreases.

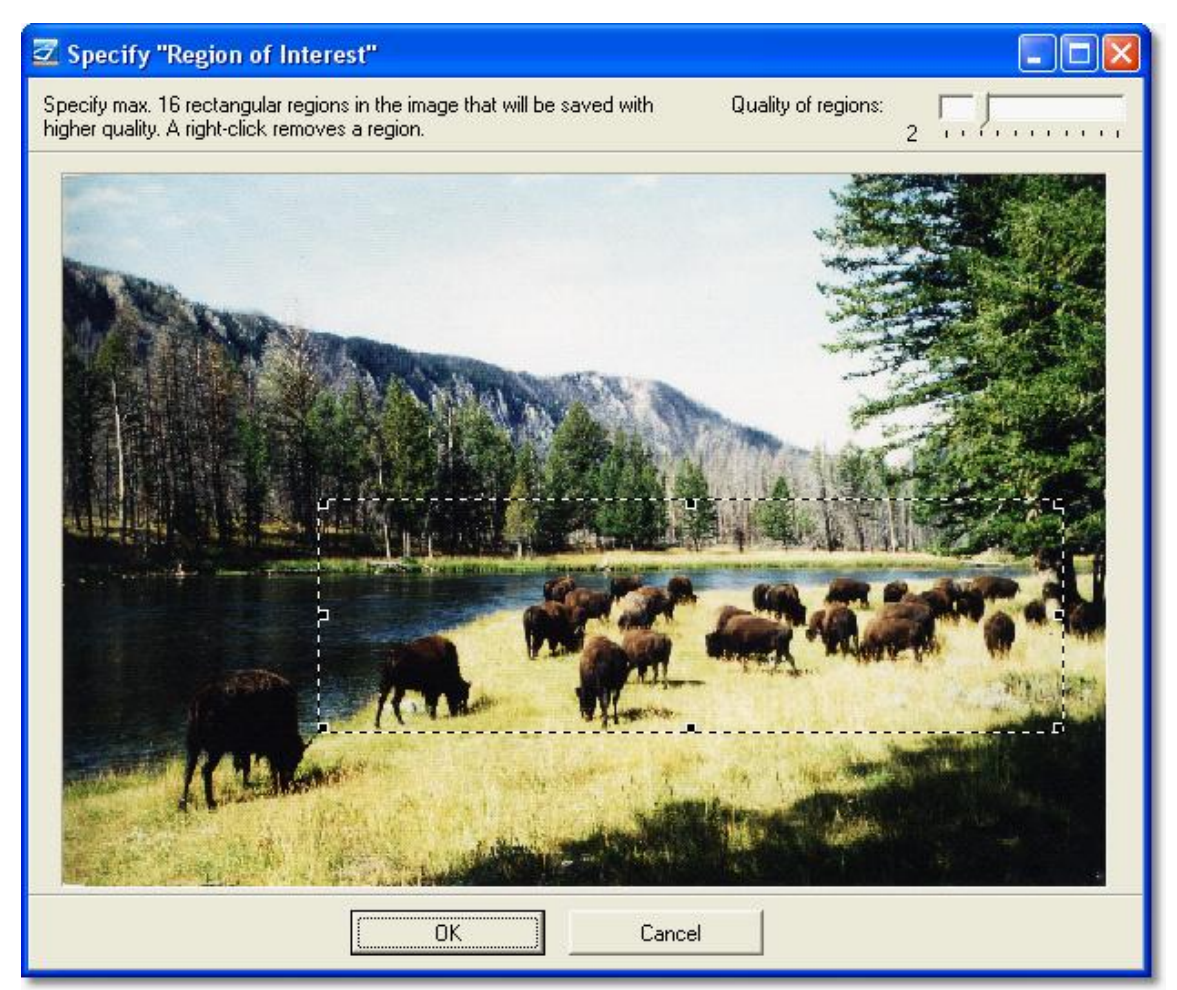

**A buffalo herd in Yellowstone National Park (USA)**

At this point you will probably think: "Why don't I always use JPG?". But note the criterion of image quality. While BMP and TGA save image information losslessly, JPG drops certain information to decrease file size. This is important for file transfer on the Internet but also has disadvantages. How much information is lost is determined by the compression rate. At a compression of 100% the image quality is very low, but the file is also very small. At 0% the image will be saved almost without any loss. The human eye is not able to notice a difference to the original. But the file size is considerably larger, although still smaller than with a BMP or TGA. Please try it for yourself.

#### **PNG**: Portable Network Graphics

Alternatively to the aged GIF format PNG has been developed as a free format by the PNG-development-group. Its versatility can be seen in the lossless compression of TrueColor images. The compression is better than that of the GIF format. Like the GIF format it supports user-defined color palettes, successive opening, transparent colors, and additionally 1, 2, 4, 8 and 24 Bit color depth. However, this format hasn't established itself completely as a standard on the

Internet. Older web browsers don't support this format.

**GIF**: The GIF file format stands for Graphics Interchange Format and is a commonly used index color format (max. 8-Bit color depth allows for 256 colors). Originally developed by CompuServe it was used in the beginning by online providers to save and transfer photo reproductions. It is well suited for pictograms, graphics, buttons and other desktop components in your website. GIF files support transparency and gradual loading of the image (Interlacing). The 256-color palette can be decreased to reduce download times. Smaller animations on the web are often accomplished with GIF-multi-page files.

#### <span id="page-15-0"></span>**4.2 Target folder/Names**

All images in your image list will be saved to a target directory after they have been edited. You can select are directory or you can use the predefined one. If the specified directory doesn't exist yet then it will be created. If you have specified a [naming convention](#page-16-1) the original files remain untouched.

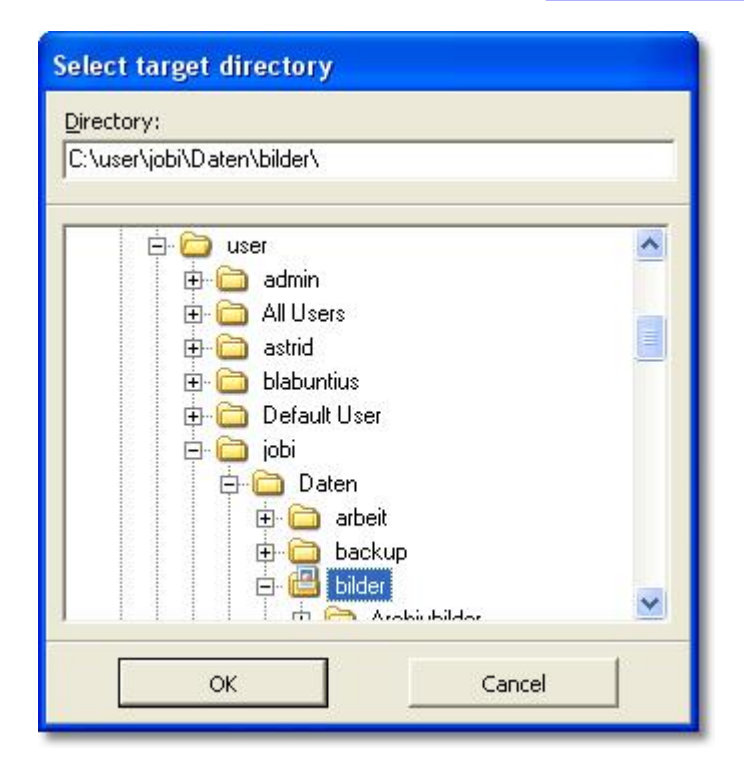

#### <span id="page-15-1"></span>**4.2.1 Using the target folder**

The target directory, or commonly called target folder, can be selected according to Windows standard. If the directory does not exist yet you can create it here at once. It will now be the target directory for all your projects until you specify a different storage location or, by removing the check mark at target folder, using the source directory as target directory.

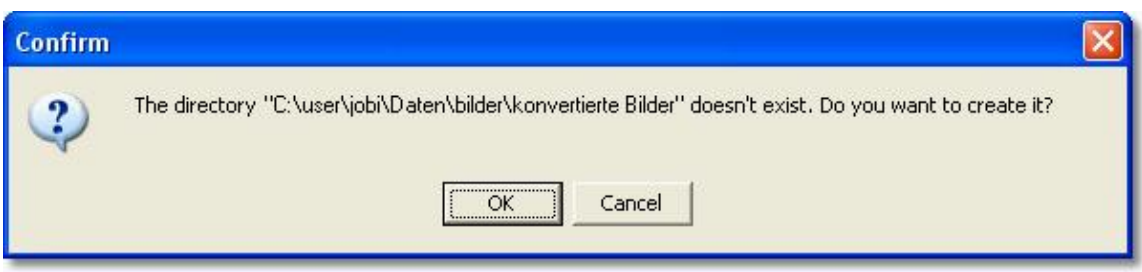

#### <span id="page-16-0"></span>**4.2.2 Image output**

All images in the image list will be saved to a target directory after the conversion. The target directory can be specified. This way the original files remain untouched. If you really want to overwrite the source date (be careful with that, you might later regret it), don't specify a target directory and don't rename the files. Your changed images will be saved to their original location.

The safer way is to use [Rename images.](#page-16-1) Then you can assemble the file names by using tokens.

#### <span id="page-16-1"></span>**4.2.2.1 Renaming images**

An important part of image management is the classification system that you want to use to order sort your images. While you will not lose control over 36 images it can become really difficult if you have more than thousand images after a longer travel. Therefore Barbecue allows you to rename your images according to systematical criteria. To achieve this a freely specifiable part can be added to the existing name, or a new name can be generated by using technical data of the file like exposure date or [EXIF-data.](#page-18-1)

The file name will be assembled from several parts of information. Each part will be represented by a token. For instance "%Jahr" stands for the year of the exposure date. So, "Image\_%Jahr" would rename the image to e.g. "Image\_2007.jpg".

Examples:

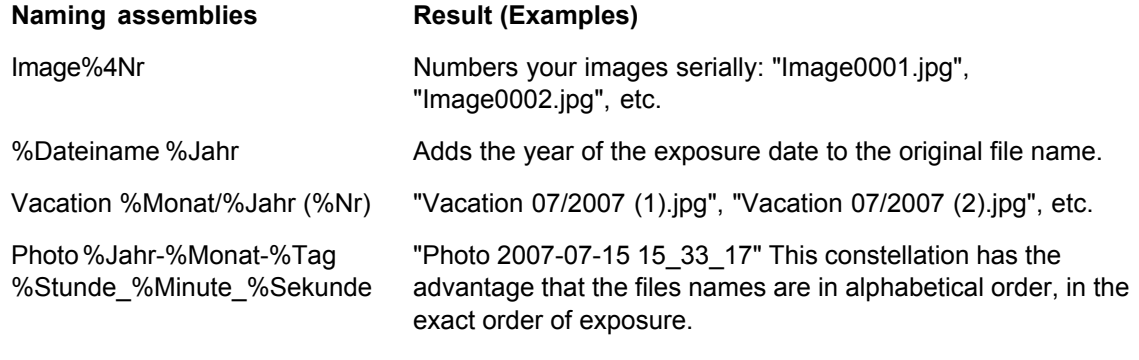

There are more [tokens](#page-16-2) available.

#### <span id="page-16-2"></span>4.2.2.1.1 Possible naming tokens

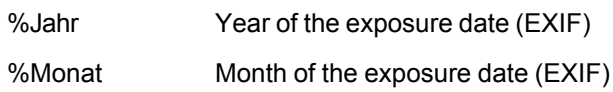

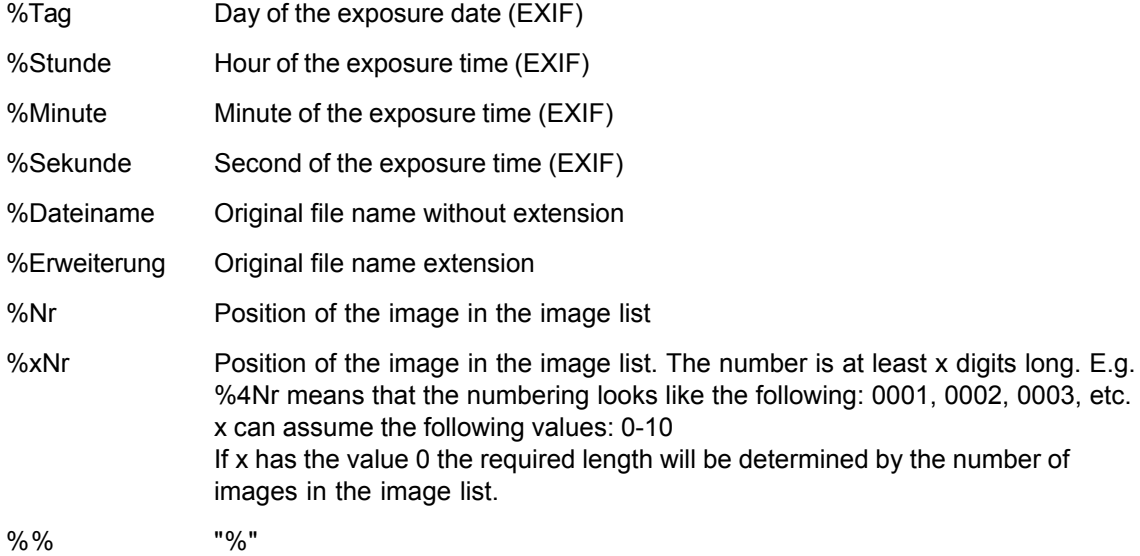

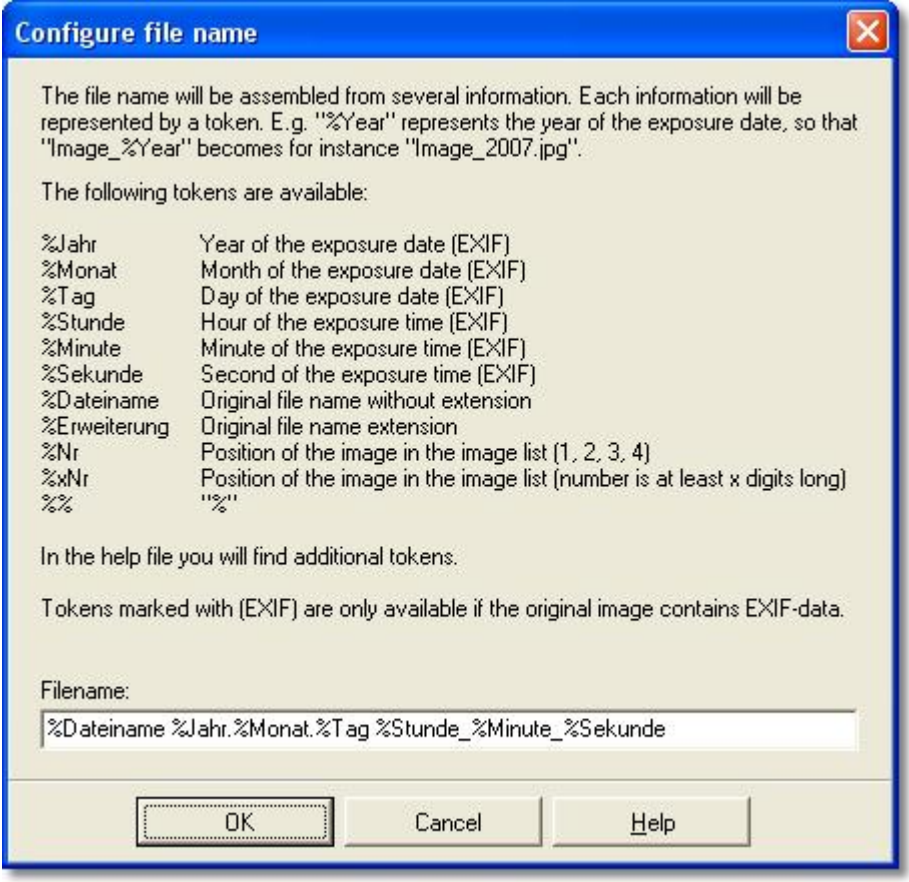

[EXIF-data](#page-18-1) are technical data that the digital camera stores as part of the image file, but that are invisible in the image itself. Usually this applies to the standard internet format JPEG.

### <span id="page-18-0"></span>**4.3 EXIF-data**

Digital images in [JPEG format](#page-13-0) can contain other information in addition to the visible image. The standard, especially enhanced for digital cameras, is called [EXIF](#page-18-1) and stands for **EX**changeable **I** mage **F**ile format for Digital Still Cameras, currently in version 2.1.

#### <span id="page-18-1"></span>**4.3.1 What are EXIF-data?**

What are **EXIF-data**? They are part of the information inside the [JPEG format](#page-13-1).

Digital cameras create additional EXIF-data, like information about camera model and vendor, capture time and date, exposure time, aperture, as well as flash and auto-focus settings. If the vendor supports it **GPS**-data (**G**lobal **P**ositional **S**ystem) can also be stored.

Other good image editing programs like e.g. Photoshop can also read and write JPEG-files, but the EXIF-data are lost during writing, so that the JPEG-images cannot be displayed with the camera anymore. This is different with **AquaSoft Barbecue**. Here you can read and write EXIF-data, and utilize them for sorting and archiving your images.

Not all good thing are always in one place, though. Aside from the standard information the **EXIF-format** can also contain non-standard, vendor-specific parts. That leaves room for interpretation and incompatibilities, the differences that the market needs.

Here a rather scarce example:

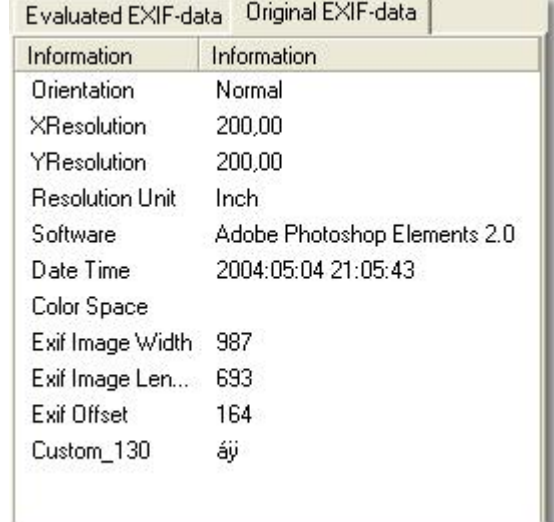

### <span id="page-18-2"></span>**4.4 Editing images/Macro**

In a [macro](#page-26-0) all editing steps can be saved. During [image editing](#page-21-0) do as follows. Select an image in the image list. The image appears in two windows, the original on the left, the same image but with changes applied on the right side. This way you can compare the result with the unaltered source image at any time. Each editing step corresponds to one command in the macro. In the image editor you can see the steps in the macro window on the right side. Click on the "Plus"-symbol to see the details. When you're finished editing the image you can then save your macro under a name you

specify.

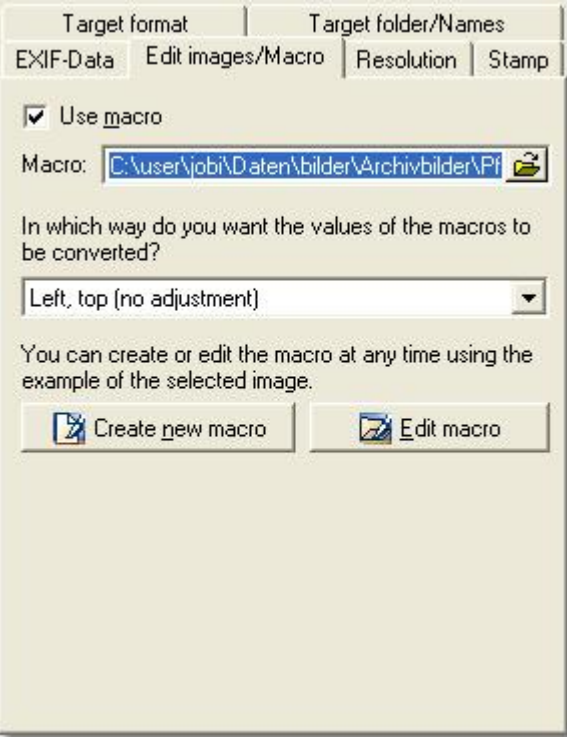

### <span id="page-19-0"></span>**4.5 Resolution**

You can change the resolution of your images according to your needs. But note, a file can easily become too large and the performance of your PC can suffer. Aside from the typical resolutions of your monitor you can specify any custom resolution. Use percent instead of pixels if you want to maintain the aspect ratio of your image. **Note:** The resolution can only be changed if the requirements of the check marks in the lower half are met. If the converted image is smaller than the preview window you can specify its background color of the preview. This way a kind of passe-partout is simulated, a frame for drawings and graphics cut from cardboard.

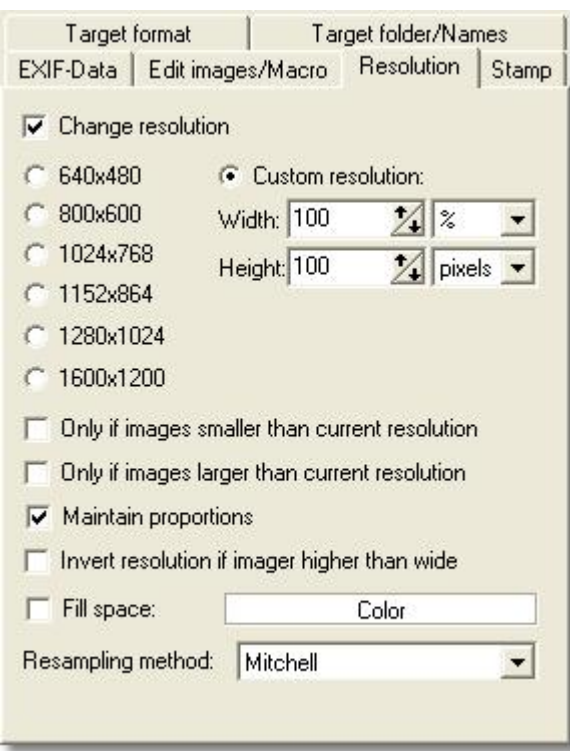

### <span id="page-20-0"></span>**4.6 Stamp**

The stamp function helps you to sign a picture. As stamps you can use text or graphics. Please activate the stamp function.

Using **text as stamp**: You can enter a text directly or via the Editor icon. Font, color and size can be easily adjusted. The space between the letters of the text is transparent. You can choose between shadow, border and 3D-border effect. In the stamp text you can also utilize [naming tokens](#page-16-2) and thus stamp [EXIF data](#page-18-0) into the image.

Using a **graphic as stamp**: Select a previously created stamp file. You can use images of more than 30 supported image formats. If you want the stamp to have transparent areas then you specify the color that will be set as transparent. Click "Settings" to specify the transparent color of your stamp. In the now appearing stamp preview simply click on a position in the graphic that you want to become transparent. The color will be assumed and automatically set transparent. **Note**: Only uni-colored areas are suitable for transparency conversion, the cloudy sky of a vacation photo rather not.

**Transparency**: The transparency can be changed for the selected stamp as a whole. Choose between 0 and 100 %

**Position**: You can place the stamp at nine different pre-defined positions in the image.

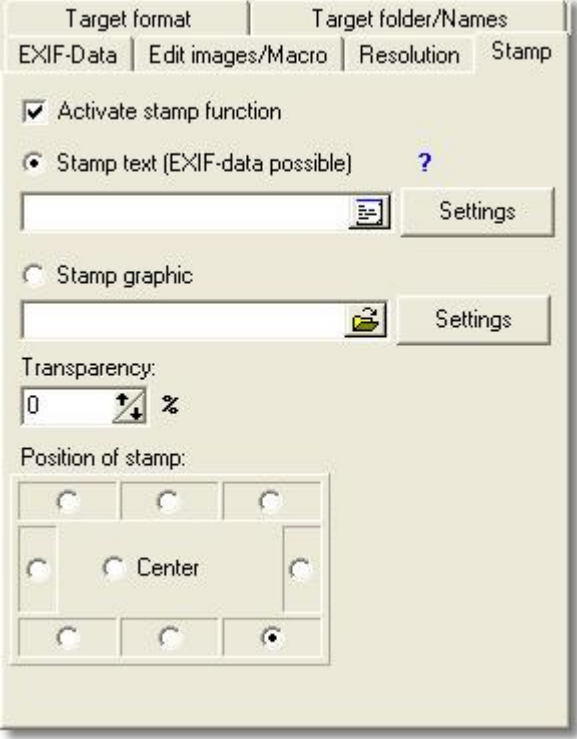

### <span id="page-21-0"></span>**5 Image editing**

A central part of Barbecue is the innovative image editing module. It appears in a separate window and contains on the left the tools and their sub-menus. In the navigator on the right you can select a section of the image that you want to pay closer attention to. Move that red box. Also use the zoom function in the menu bar. Another important part is the macro window. Here you can see which steps you went in the program.

Whether you have brightened your image, cropped it or applied a signature to it you will see these steps neatly listed in a tree structure. If you later notice that you would like to remove one element then you don't need to go all steps back. Simply select the respective step and a recycle bin will appear. Click it and only the selected step will be removed. All others remain intact.

Naturally you can save the set of your editing steps (macro). Specify a name and be done. If you later wish to edit the same or another image list by using the same macro, you can open it and use or edit it.

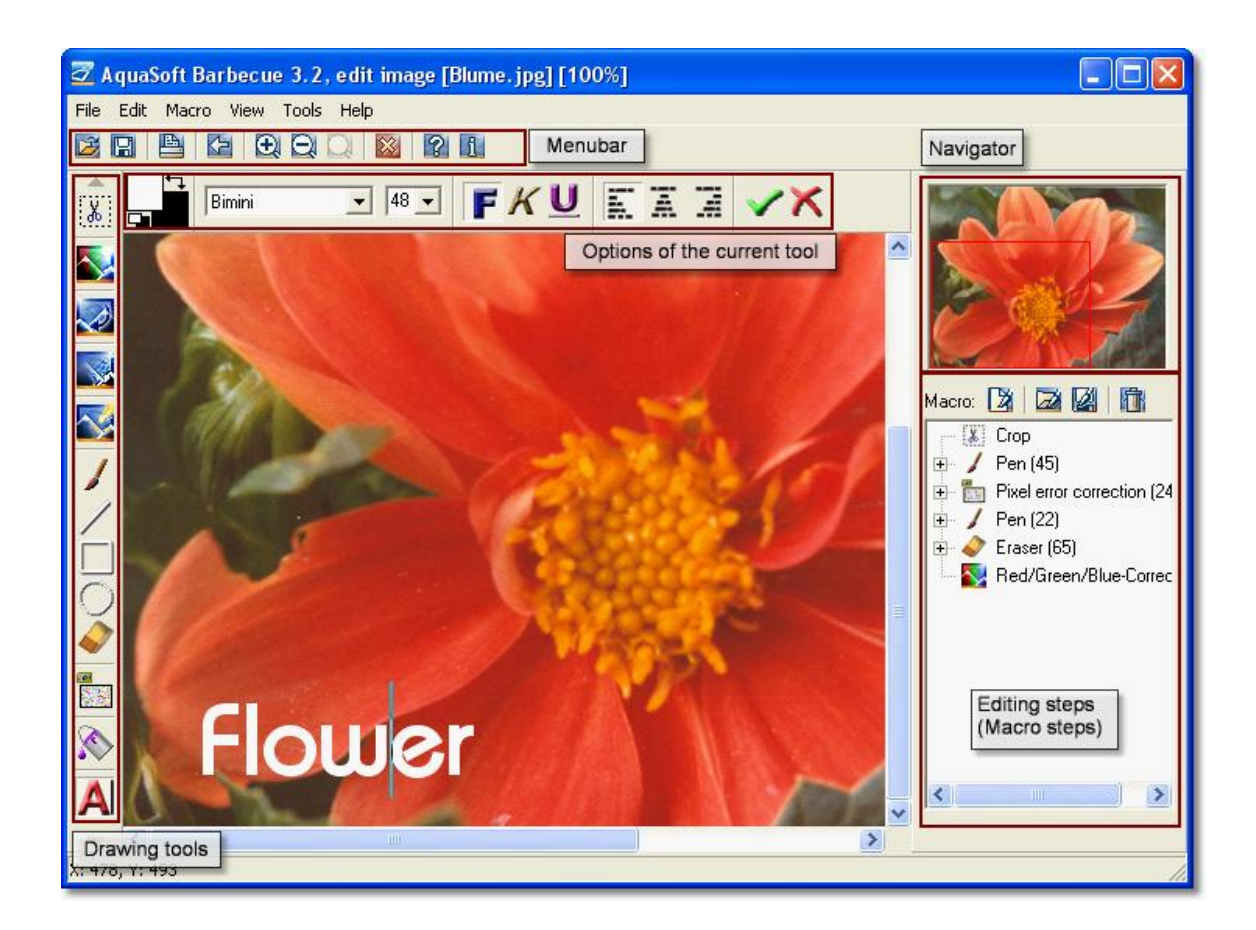

### <span id="page-23-0"></span>**5.1 Tools**

The integrated image editor of Barbecue contains the most important **image tools** that are already known from Photoshop and other programs

NEW // NO. DE R

On the left of the image you find the toolbar, starting with the **cropping tool**. You can use it to crop your image, e.g. to remove unnecessary image borders. So you concentrate on the important parts.

The tools of the following bar are of particularly importance for the post-production of digital images.

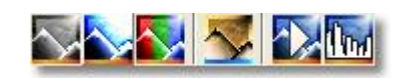

 **Toolbar - Brightness, Contrast, Gamma correction**

**Grayscale:** Even though the area of black/white photography is over the concentration on the graphical aspect of a photograph still appeals and many famous art photographers still use it purposely. A good many color photographs get a nostalgic touch by using the grayscale tool.

**Brightness, Contrast, Gamma correction:** too dark photos generally contain to kittle light information, as the name already suggests. Nonetheless a corrected image that displays a normal brightness can be created from the existing image data, seemingly showing more than you actually captured. The similar is the case for the contrast. Images live from contrasts in brightness and color, otherwise they would be one murky face. Existing contrast are recognized and enhanced by using a similar technology as the histogram function. Images become more lively.

**Red-Green-Blue-Correction:** By increasing the amount of one color of the color spectrum the amount of the complementary color automatically decreases and vice versa. This way you can correct color cast images if necessary. Usually there are two reasons responsible for a color cast. Either there are not all color segments in the light, which mainly applies to artificial light, or if the "white" sunlight that contains the whole color spectrum is available other light sources and reflections cast light on the photographed object and obscure the natural color segments. E.g. a yellow house wall, illuminated by a large green placard, simply doesn't look yellow anymore.

**Negative:** Since on a computer every image can only be displayed in digitized form dark and bright areas can be expressed by using numbers. By using a certain calculation these numbers get converted and the result is a negative image. Or a negative becomes a positive, just like a chemical imaging process in a laboratory.

**Automatic Brightness and contrast adjustment:** While brightness and contrast can be changed manually there are already useful recognition algorithms and empiric values saved in the program. For most fields these adjustment are sufficient, if not you can still change them manually.

**Histogram functions**: Each image contains a color spectrum. There bright and dark areas can be distinguished. With this tool your can extend the color spectrum of "flat" images. The difference between dark gray and light gray becomes that between black and white. This way all color shades in between become stronger. You can also specify if you (in color images) want to include all colors or just one color channel. This can result in interesting effects.

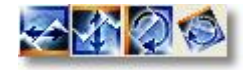

 **Toolbar - Rotate/mirror image**

With these tools photos can be corrected that have been captured in portrait format or placed in the scanner lopsidedly.

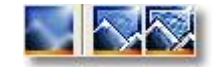

 **Toolbar - Blur, Sharpen**

Toolbar - Text tool

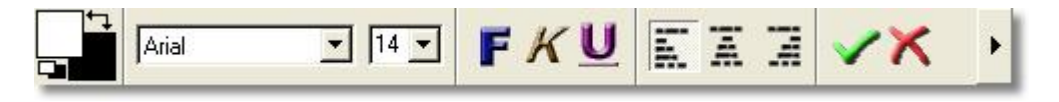

Just like in any normal text editor you can add text stamps to your images. Of course this is not MS Word, after all the text is inseparably merged with the image, but just don't have to do without the most important functions:

- · Font
- · Font size
- · Font color
- · Bold
- · Italic
- Underline
- · Text alignment left, centered, right

Before you confirm the text settings you can also move the text to any other position in the image.

### <span id="page-24-0"></span>**5.2 Undo function**

One-of-a-kind in the landscape of image editing programs is the new Undo function in AquaSoft Barbecue. If you use the Undo funtion in other programs the currently last step will be undone. If the program allows more than one undo step you have to undo these steps in the exact reverse order, no matter if you would like to keep some of the steps in between.

#### **Barbecue is different.**

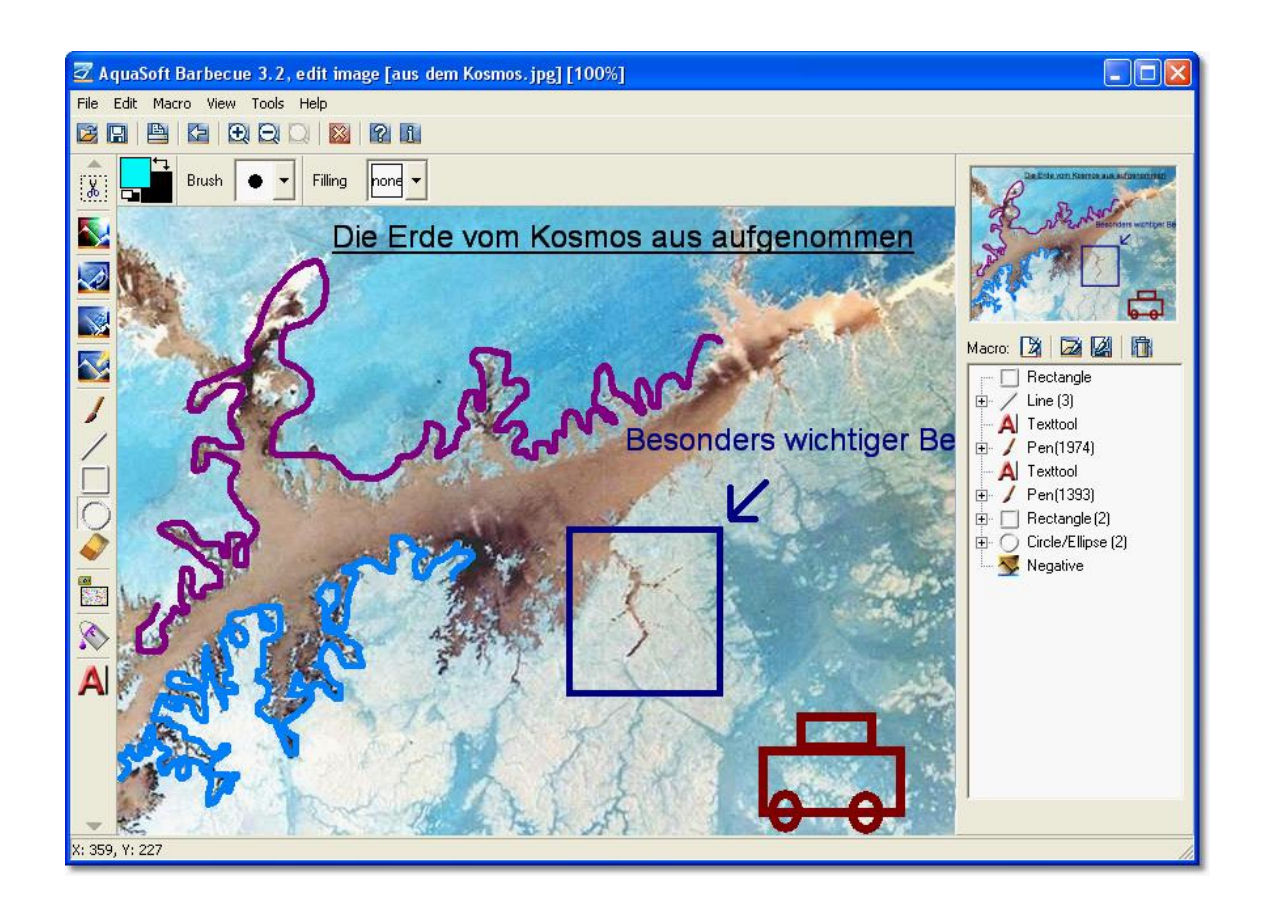

Something here seems to have gone wrong during the image editing. However, all editing steps have been stored in a macro. But afterwards you notice that you need to change and remove something. Select the wrongly added editing steps. Click on the steps inside the macro window or select them by drawing a rectangle with the mouse around them. The click on recycle bin and the steps are gone, but really only those you wanted to be gone.

Rectangle  $\mathbb{H}$  / Line (3) □ △ Texttool (2) Circle/Ellipse (2) **A** Texttool Pen (335)  $\Box$ Pen Pen Pen Pen Pen Pen Pen Pen Pen Pen Pen Pen Pen Pen

*Copyright © AquaSoft ® 1999-2009*

All other actions, before and after, still exist and are properly applied. In this example only the first text tool, the two last rectangles and circles, as well as the negative option have been removed. In addition the text with the hint regarding the important image section has been updated.

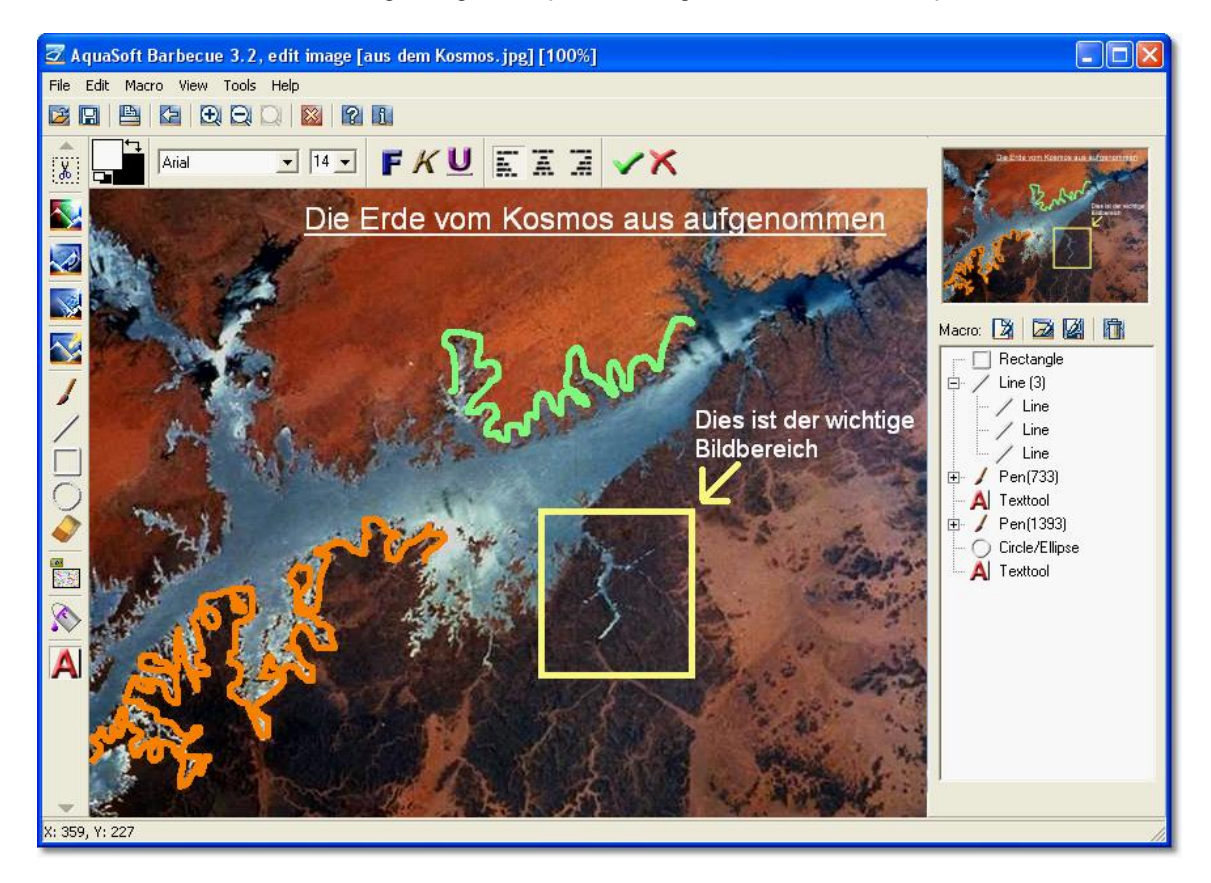

As result you see that the selected steps have been removed and the text is repositioned. All other steps are unchanged.

### <span id="page-26-0"></span>**5.3 What are macros?**

Macros are sequences of commands that are saved to a file. If you want to execute recurrent tasks, like e.g. the creation and formatting of a table, then you write a macro. This can be very complicated or, like in Barbecue, very easy. Macros automate the image editing in Barbecue. For that purpose the editing steps are recorded. Independent of your original image you can now utilize the exact sequence of commands in form of the macro on any other image. On a push of a button the program executes this sequence of commands, no matter how long it is.

[Here](#page-5-0) you can find a very simple example, that demonstrates the basic steps of the macro creation.

#### <span id="page-27-0"></span>**5.3.1 Macro editing**

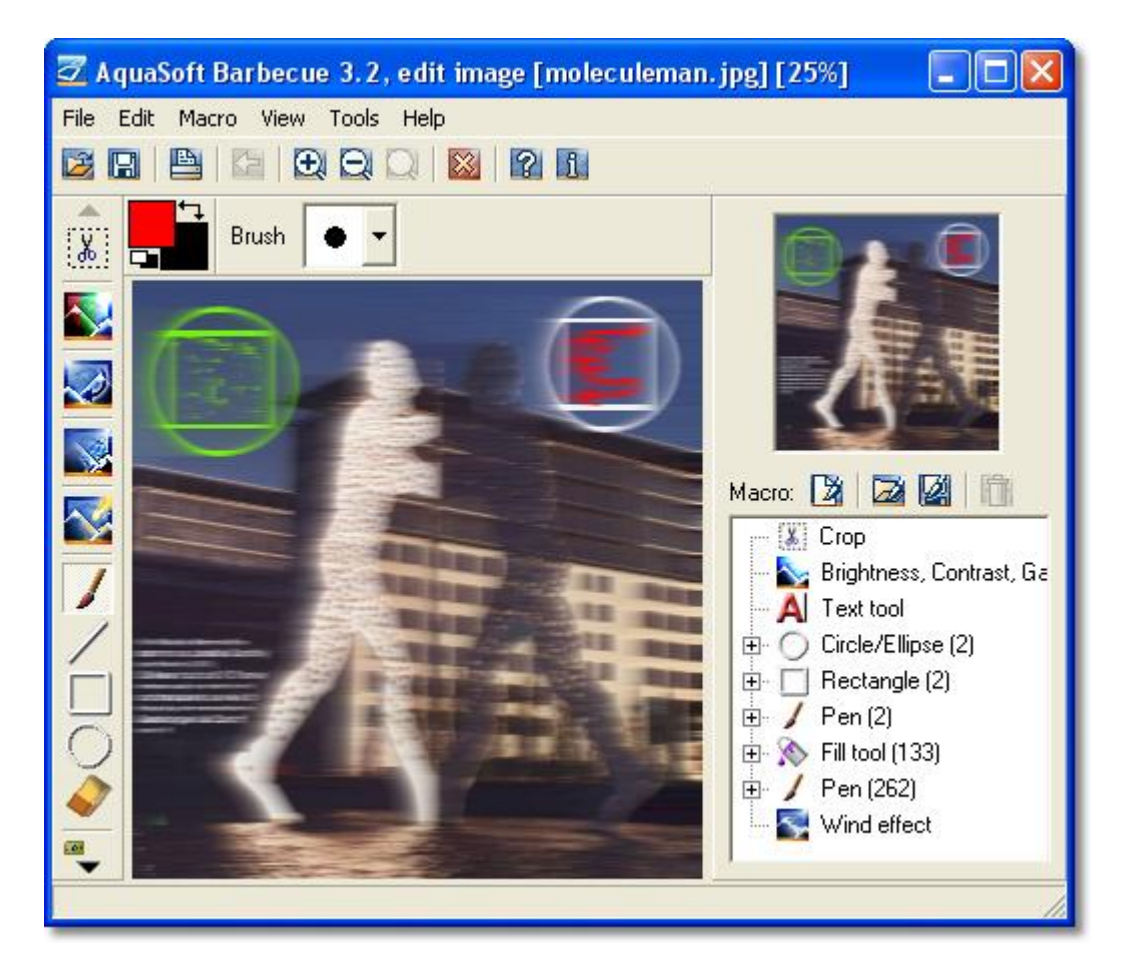

In this somewhat distorted image you can see the basic elements of the macro creation.

In the right window is the macro tree. The window contains the editing steps in their order of execution. Different tools have been used, where repeated use is symbolized by numbers in parentheses. You can also choose to [create a new macro](#page-27-1), to open an existing macro or to edit and save the current macro. You can execute the same macro with different images later. And you can exchange this macro with a previously created and saved one.

#### <span id="page-27-1"></span>**5.3.2 How can I create macros?**

In Barbecue macros are created with the mouse. You've selected your image that you want to edit. Click on Edit images/Macro and decide:

- if you want to use a macro (check mark),
- · if you want to create a new macro or
- · if you want to edit or extend an existing macro.

If you want to create a new macro all previous macro steps will be removed, and the image appears as the original. Now you can edit it to your liking by using the [tools.](#page-23-0) If you've cropped your image, brightened it or added a signature (text tool) then you will the editing steps ordered in a tree structure.

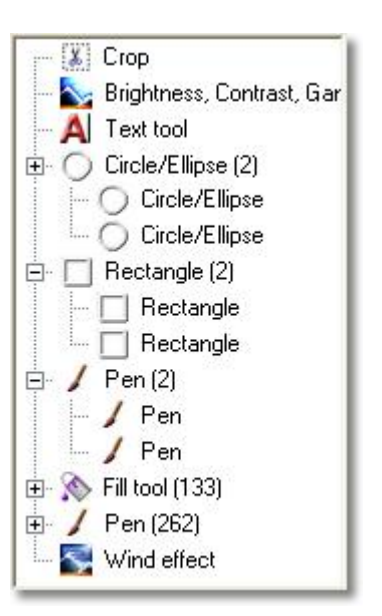

The check the single steps or to remove some of them if necessary you can expand the branches  $(click +)$ .

When saving a macro you will be asked for a name. The macro will be saved as a file to your hard drive and can be reused at any time.

#### <span id="page-28-0"></span>**5.3.3 How do I use macros?**

The nature of a macro is it to list sequences of commands and, when called, to execute these commands one after another. You can utilize this fact by consciously selecting those editing steps that you really want to be executed.

When ever you notice that you would like to delete one or more of the steps you don't need to go backwards step by step. Just select the unwanted steps and a recycle bin appears. Click it and only the selected step will be removed. All others remain intact.

Naturally you can save the set of your editing steps (macro). Specify a name and be done. If you later wish to edit the same or another image list by using the same macro, you can open it and use or edit it.

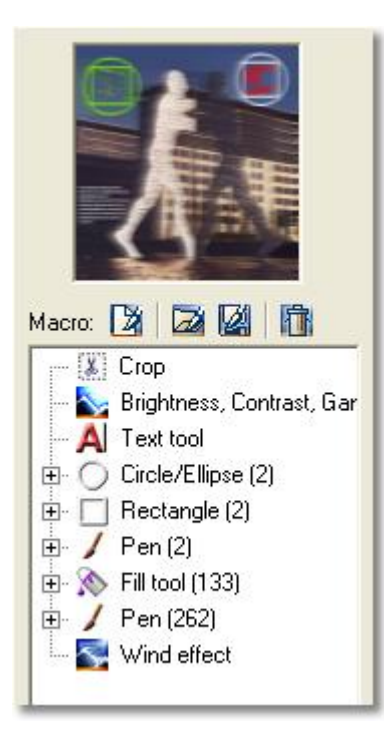

### <span id="page-29-0"></span>**6 Automation**

Automation is only possible with **Barbecue Pro**.

Barbecue Pro as the professional version of Barbecue provides [automation](#page-29-0) via [command line](#page-29-1) [parameters](#page-29-1) in addition to menu-controlled working. Thus you can use Barbecue Pro e.g. in scripts or start it time-controlled.

This provides photo laboratories as well as PowerUsers with the opportunity to include [Barbecue Pro](#page-29-0) into their production processes. Of course, many "smaller" fields of application are thinkable for the creative computer user as well.

### <span id="page-29-1"></span>**6.1 Command line parameters**

**Note: The command line options are only available for Barbecue Pro!**

To run Barbecue automatically you can execute it with command line parameters.

Syntax:

**Barbecue.exe [Files/Directories] [-aFilename] [-b] [-e] [-fFileextension] [-hHeight] [-iFilename] [-lFilename.log] [-mFilename.bbq] [-nFilename.bbq] [-oFilename.qbb] [-p] [-q] [-r] [-s] [-tTargetdirectory] [-v] [-wWidth] [-xRRGGBB]**

The order of the parameters is arbitrary.

#### Batch settings:

**- b** Batch mode: no confirmation request, conversion starts at once

- **e** show error messages
- **q** Quiet mode: don't show messages (except error messages if -e is set)
- **-i** File name of an [image list](#page-31-2) that contains the file names of the images to be edited
- **-l** File name of a [log file](#page-31-1) that documents the success of the batch process
- **-m** Barbecue settings: File name of a QBB file that contains the Barbecue settings ([image](#page-13-0) [format](#page-13-0) and image editor settings)
- **-n** Barbecue settings: File name of a QBB file that contains the Barbecue settings (only [image](#page-13-0) [format settings](#page-13-0) are applied)
- **o** Barbecue settings: File name of a QBB file that contains the Barbecue settings (only image editor settings are applied)

#### Image format settings:

**-f** Target format: for "Fileextension" stands the extension of the target format, e.g. JPG

#### Image size:

- **-s** change image size
- **-h** new height of the images in pixels (applies only with -s and -w)
- **-w** new width of the images in pixels (applies only with -s and -w)
- **p** values of -w and -h are interpreted as percent, not as pixels
- **-v** maintain the aspect ratio when changing the image size
- **-x** If the aspect ratio is maintained the image might become smaller than the specified resolution. By using this switch the correctly resized image will be drawn in the center of a colored background. Please specify this color in hexadecimal format, e.g. -xFFFFFF (white), -x00FF00 (green)
- **g** change image size only if image is larger than -w or -h (does not apply if -p is set)
- **-k** change image size only if image is smaller than -w or -h (does not apply if -p is set)

#### Files/Directories:

- **-r** Searches directories recursively (i.e. with sub-directories included)
- **-t** Target directory: location to store the converted images (If not specified the images will be stored in the source directory of the original images. If the name stays the same the existing images will be replaced!)

#### Further options:

**- a** Opens the image editor with the specified file name

Have a look at some [examples](#page-31-0)

### <span id="page-31-0"></span>**6.2 Examples**

Only in **Barbecue Pro**

Examples for working with command line parameters:

#### **Barbecue c:\Images\\*.jpg c:\Images\\*.bmp -b -e -fJPG -q -r -tc:\NewImages**

Converts all JPG- and BMP-files in directory "c:\Images" including its sub-directories. The conversion starts without confirmation requests and doesn't provide any messages except error messages. The files will be converted into the JPG-format and saved into directory "c:\NewImages".

#### **Barbecue g:\Pics\\*.\* -b -e -fTGA -q -s -w100 -h200 -v**

Converts all supported image formats in directory "g:\Pics" without consideration of sub-directories. The conversion starts without confirmation requests and doesn't provide any messages except error messages. The files will be converted into the TGA-format and will be saved in the same directory as the original images. The image size of the target images will be 100x200 pixels. However, the aspect ratio of the original image will be maintained.

### <span id="page-31-1"></span>**6.3 Log file**

The log file contains information whether or not the editing of an image was successful. It is a simple text file and has the following structure:

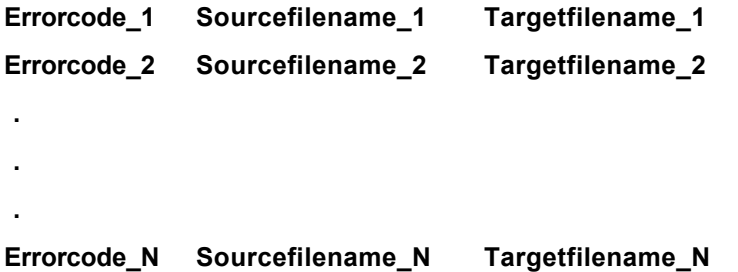

The columns are separated by tabulators.

The error code shows if the editing was successful or which problems occurred.

### <span id="page-31-2"></span>**6.4 Image list**

An **image list** contains a simple list of file names. It is a simple text file and has the following structure:

**Filepath\Filename 1**

**Filepath\Filename 2**

- **.**
- **.**
- **.**

*Copyright © AquaSoft ® 1999-2009*

#### **Filepath\Filename N**

With AquaSoft Barbecue you can also read image lists that have been created with AquaSoft SlideShow (\*.ADS).

### <span id="page-32-0"></span>**7 Other programs by AquaSoft**

AquaSoft Barbecue is just one of many useful programs created by AquaSoft. On the following pages you can find additional programs with interesting features and useful enhancements.

### <span id="page-32-1"></span>**7.1 AquaSoft ® DiaShow XP five**

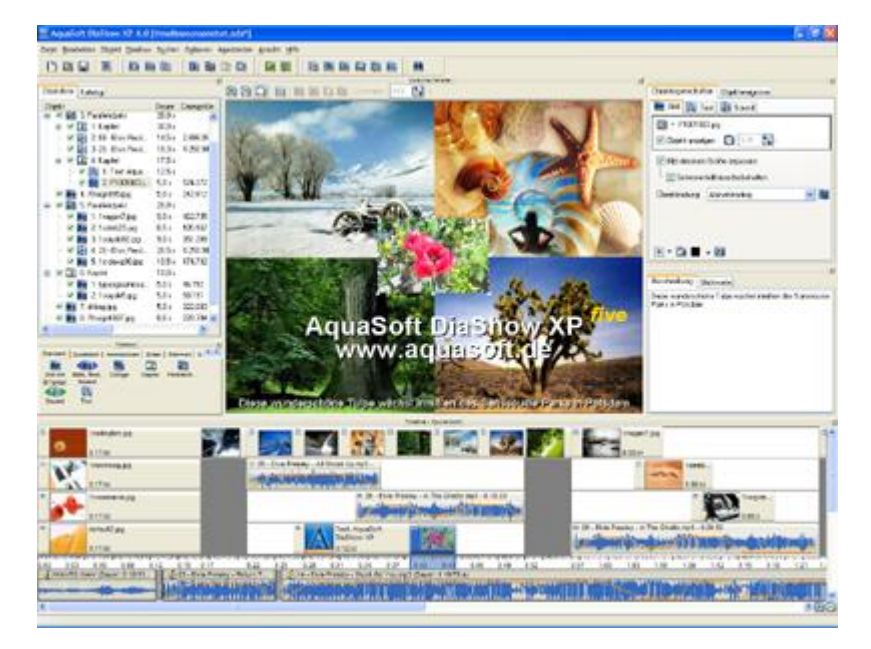

**AquaSoft ® DiaShow XP five** - Slide shows for DVD player and PC!

**AquaSoft ® DiaShow XP five** is an application that lets you assemble pictures to a presentation and replay them time-controlled, just like a real slide show. **AquaSoft ® DiaShow XP five** collects all the pictures you select in a list of pictures and, if you wish, connects each picture with sounds, music, custom comments and a great selection of transition effects. You can edit your pictures to you liking using the Integrated Image Editor. Finished projects can be burned on data CDs. If you want to export your show to a format readable by a DVD player you create a video and burn it on VideoCD or SuperVideoCD. You don't need any additional software for the creation of the video and the burning process. All this does **AquaSoft ® DiaShow XP five** for you.

Aside from this core functionality there are many more **powerful features**:

- · **DiaShow XP five** has a catalog that will display your pictures and also has search functionality. This catalog is also part of the Slideshow-Player.
- · **DiaShow XP five** has sort functionality.
- · The Sound Wizard of **DiaShow XP five** lets you record comments to your pictures. If you replay such a comment in **DiaShow XP five** then the volume of the background music decreases.
- · The Integrated Image Editor makes the use of other image editing applications almost superfluous.

#### **31 AquaSoft Barbecue - Help**

- · With the Import Wizard you can import your photos directly from a scanner or digital camera into **DiaShow XP five**.
- · The PowerPoint Import Wizard imports MS PowerPoint presentations.

More information on the Internet: [www.diashow.aquasoft.de](http://www.diashow.aquasoft.de)

### <span id="page-34-0"></span>**7.2 AquaSoft ® DiscMenu**

**AquaSoft ® DiscMenu** - Your professional CD-ROM-Publishing-System

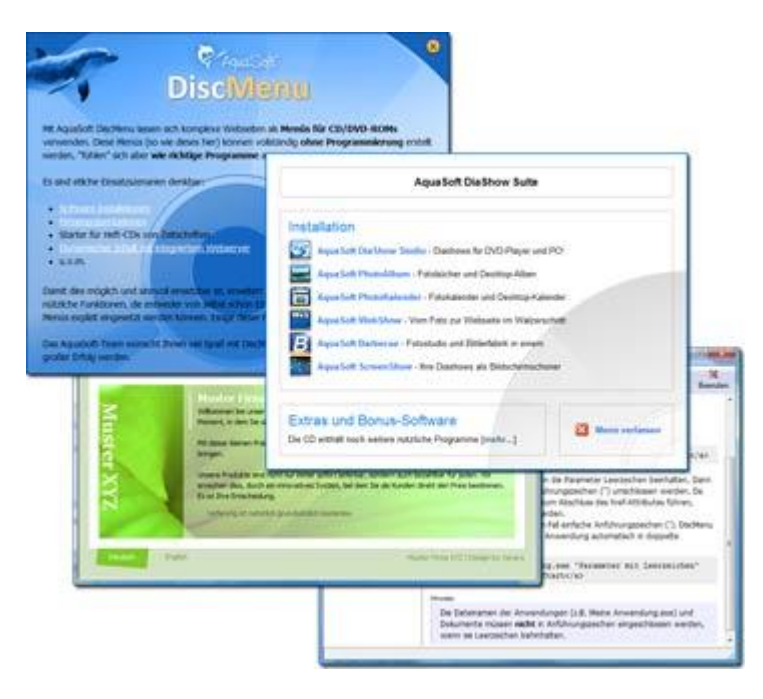

You have the best contents but nobody looks at them? Endless amounts of data can be stored on CDs or DVDs. But it needs a lot of care to make these data accessible to the user. What if you could organize the contents of your CD through easily to create HTML-pages? Great idea! What's missing now is a suitable environment because a normal web browser for displaying the page neither looks professional nor does it provide the opportunities to customize its look. On top of that there are quite a few obstacles to overcome. Good that there is **AquaSoft ® DiscMenu**.

The start menu for your CD or DVD:

- the auto-start menu for your installation file and other applications
- the business card of your company with navigation
- · your product presentation on CD or DVD as advertisement
- · the information system for your documentation
- · a new way for your multi-media application

You want to distribute eLearning-products or start eBooks, audio books, movie or sound files from CD?

**AquaSoft ® DiscMenu** provides the features of a multi-media authoring system!

More information on the Internet: [www.discmenu.aquasoft.de](http://www.discmenu.aquasoft.de)

### <span id="page-35-0"></span>**7.3 AquaSoft ® Multimediawerkstatt**

**Multimediawerkstatt - digital learning - a child's play**

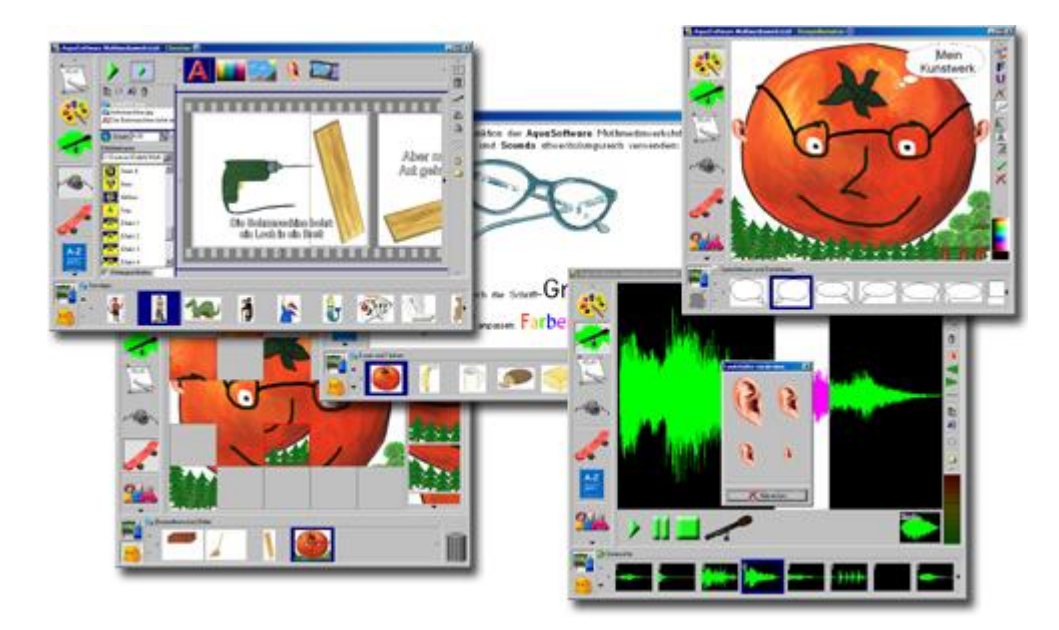

**AquaSoft ® Multimediawerkstatt** is a software for playfully learning the use of computers and media. Designed for children in grade school **Multimediawerkstatt** is an open creativity platform that combines painting, writing, voice recording and presenting in one program.

#### **Intuition and esprit - childlike fantasy burnt on CD**

Due to its intuitive comprehensibility **Multimediawerkstatt** is particularly suited for young students and users without any computer experience. Almost in no time adventures are cast in digital format, and different sources are connected to self-running presentations. Just like a slide show are the stories of our children replayed on computer or burnt on an auto-starting CD. A multimedia software with esprit for school and leisure time.

More information on the Internet: [www.multimediawerkstatt.aquasoft.de](http://www.multimediawerkstatt.aquasoft.de)

### <span id="page-36-0"></span>**7.4 AquaSoft ® PhotoAlbum**

**AquaSoft ® PhotoAlbum** - Get more out of your photographs

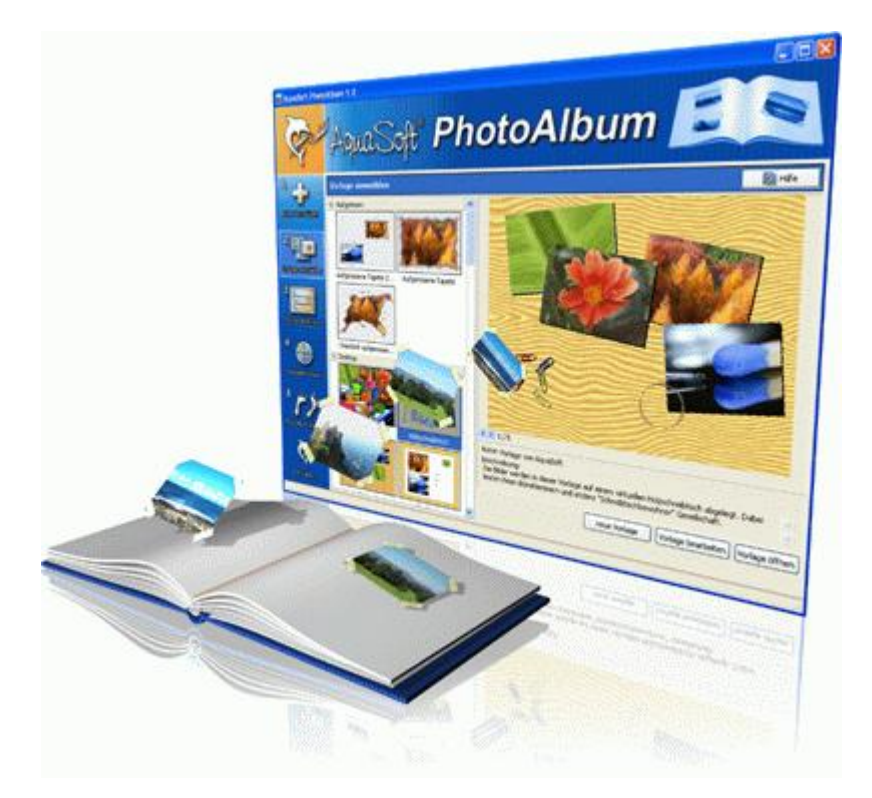

Digital photos are great but they aren't everything. You will come to a point where you wish you could look at them in print. That's way you can say, paper photographs are alive and well.

With **AquaSoft ® PhotoAlbum** you can offer more than just lose photos to the admirers of your artwork. No boring albums but exciting effects give your pictures center stage. Whether you want to spice up your desktop, produce creative photo books or wake up your printer from its hibernation is up to you. In **AquaSoft ® PhotoAlbum** everyone finds what is needed.

And these are the three easy steps:

- · adding images
- · selecting a template
- · creating the photo album

**AquaSoft ® PhotoAlbum** already comes with many prepared templates. But with the integrated template editor you can design your album to the smallest details yourself, as well. There are no limits. Title pages, chapters, thumbnail view (contact print) and much more can be designed and positioned. Create professional photo books just as easy as funny ones, e.g. with pictures that seem like pasted in.

Enough of always the same desktop wallpaper? With the integrated Desktop-Album you can revive the memories of your last holidays. It's not just a simple one-after-the-other of your photos but they are professionally embedded in an interesting environment.

More information on the Internet: [www.photoalbum.aquasoft.de](http://www.photoalbum.aquasoft.de)

### <span id="page-37-0"></span>**7.5 AquaSoft ® PhotoKalender**

**AquaSoft ® PhotoKalender** - Your photos, around the year.

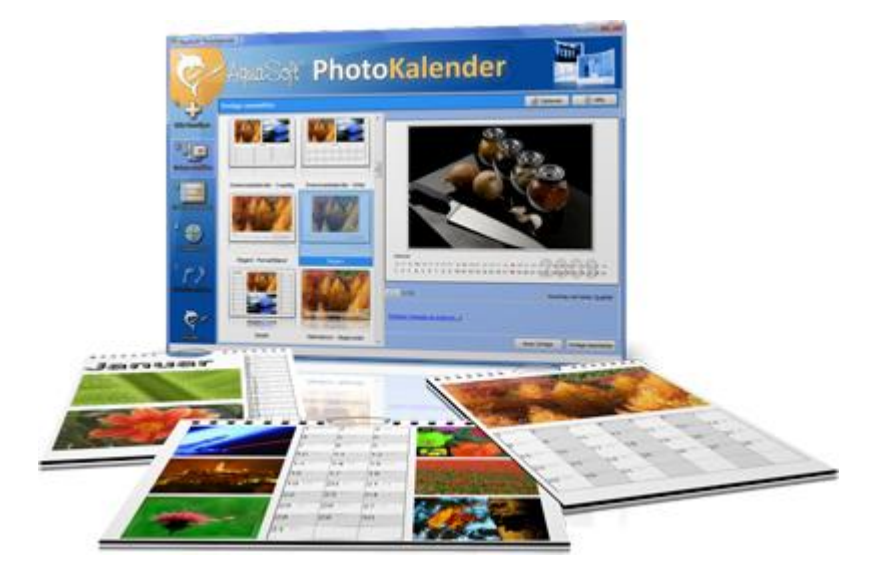

There's always a time to give gifts. So, what's more suitable than to give a calendar, then?

**AquaSoft ® PhotoKalender** is a universal program for the creation of customized calendars. Ready-made templates ensure the desired result with just a few clicks.

And these are the three easy steps:

- · adding images
- · selecting a template
- · creating the photo calendar

**AquaSoft ® PhotoKalender** already comes with many prepared templates. Calendars for printing or your desktop, for giving away or keeping. Cover pages, any number of pictures per page, appointment books, weekly, monthly, yearly calendars, etc. - leave room for your creativity. Create new calendar layouts to the smallest detail with the help of the integrated template editor. Whether simple, advanced, funny or formal - everything can be achieved in a professional manner.

Specify birthdays and appointments. Every event will be displayed with photos on the correct day. PhotoKalender also imports your appointments and birthday list from MS Outlook.

The Desktop-Kalender brings your photos as a photo calendar to your desktop, including your specified events. This too includes your MS Outlook events.

More information on the Internet: [www.photokalender.aquasoft.de](http://www.photokalender.aquasoft.de)

### <span id="page-38-0"></span>**7.6 AquaSoft ® ScreenShow**

**AquaSoft ® ScreenShow** - Take a break and enjoy your pictures.

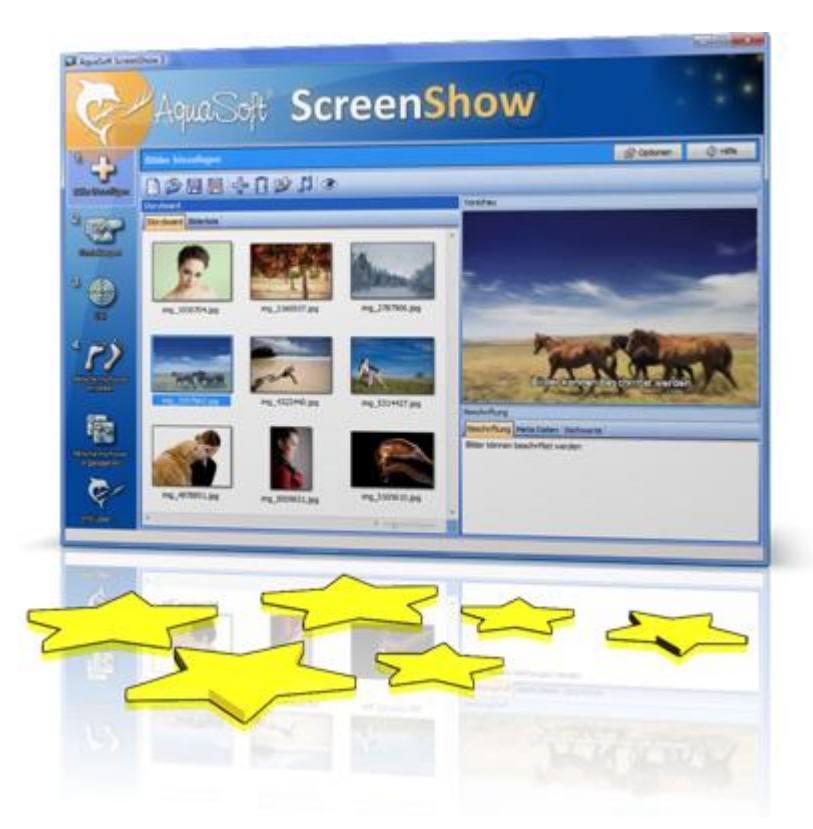

People always have been charmed by moving pictures. Put the magic of your photos on your screen. With **AquaSoft ® ScreenShow** you can create your own photo screen savers with impressing transitions and background music. And it can be done with just a few mouse-clicks. You can use these screen savers on your own PC or you can distribute them, e.g. per eMail.

And these are the three easy steps:

- · adding images
- entering a title
- · creating the screen saver

More information on the Internet: [www.screenshow.aquasoft.de](http://www.screenshow.aquasoft.de)

### <span id="page-39-0"></span>**7.7 AquaSoft ® WebShow**

#### **AquaSoft ® WebShow** - Waltzing from a photo to a website

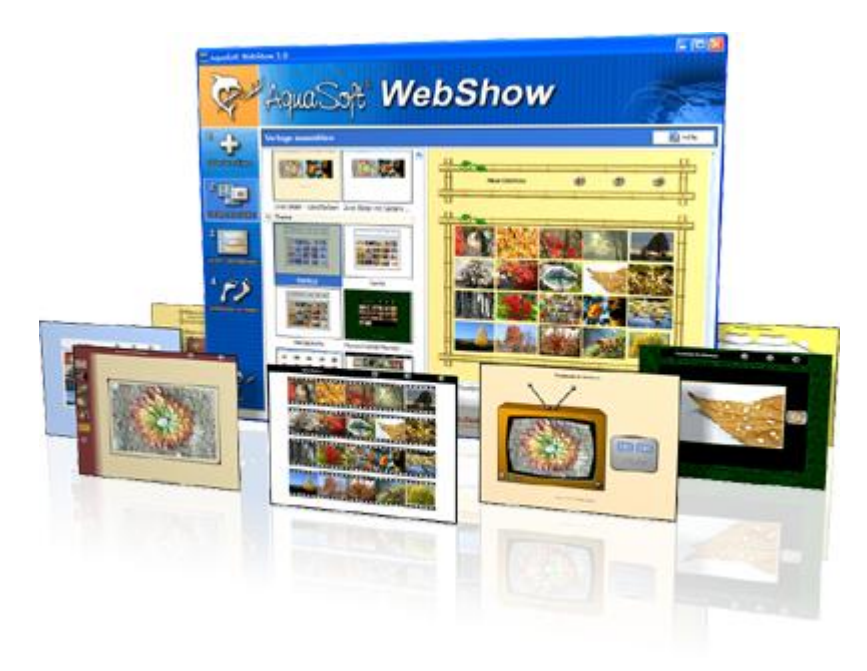

While the Vienna Waltz uses three steps converts the program **AquaSoft ® WebShow** your photos into a ready-to-go website. That's right! In just three steps a complete website is created including picture frames, background, thumbnail navigation and, if you wish, transition effects.

And these are the three easy steps:

- : · adding images
- selecting a template
- · launch the website

Whether for family or for presentations in the company, for you it is important to embed your photos and pictures into a pleasing Internet site with just a few clicks. From the abundance of web templates you can create a professional web project with overview page (thumbnails), navigation buttons and comments.

And those who want can dance the foxtrot. Then there is a fourth step available for setting the page properties where all possible configuration can be made. E.g. you choose a picture frame, a certain background color, a button style - even whole themes are available. Due to the powerful, XML-based scripting language of the templates you can create your very own templates, as well. There are virtually no limits: you can use everything that is supported bei HTML, PHP, ASP, Javascript etc. Again, you can but you don't have to. Because **AquaSoft ® WebShow** has almost everything prepared for you.

More information on the Internet: [www.webshow.aquasoft.de](http://www.webshow.aquasoft.de)

**Other programs by AquaSoft 38**

# **Index**

### **- A -**

Automation 27 Command line parameters 27 Examples 29 Image list 29 Log file 29

### **- I -**

Image editing 19 Creating macros 25 Macro 24 Macro editing 25 Tools 21 Undo function 22 Using macros 26

## **- M -**

Macro 19 Main screen 5 Converted image 6 Drag&Drop 7 Image list 7 Image settings 7 Menu bar 10 Original image 5

# **- O -**

Other Products AquaSoft ® DiscMenu 32 AquaSoft ® Multimediawerkstatt 33 AquaSoft ® PhotoAlbum 34 AquaSoft ® PhotoKalender 35 AquaSoft ® ScreenShow 36 AquaSoft ® SlideShow XP five 30 AquaSoft ® WebShow 37 DiscMenu 32 Multimediawerkstatt 33 PhotoAlbum 34 PhotoKalender 35 ScreenShow 36 SlideShow XP five 30 WebShow 37 Other programs 30

### **- S -**

Setting options 10 EXIF-data 16 Image format 11 Image format settings 11 Image output 14 Macro 16 Renaming images 14 Resolution 17 Stamp 18 Target folder 13 Target format 10 Tokens 14 Transparency 18 Using the target folders 13

# **- U -**

Usage examples 1 Always to do 1 Automated image editing 4 Automatic conversion 4 Blue cast images 3 Convert image format 2 EXIF 3 Image list 4 Logo 2 Rename 3 Sort 3 Stamp<sub>2</sub> Target format 2 Too dark images 3

# **- W -**

Welcome 1

AquaSoft Barbecue - Help

Copyright © AquaSoft ® 1999-2009

Visit us on the Internet: www.aquasoft.de

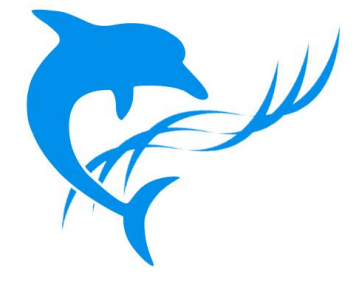